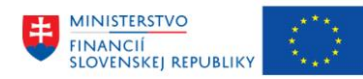

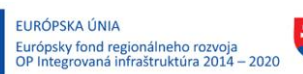

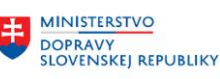

**MINISTERSTVO** 玉 INVESTÍCIÍ, REGIONÁLNEHO ROZVOJA<br>A INFORMATIZÁCIE<br>SLOVENSKEJ REPUBLIKY

## **POUŽÍVATEĽSKÁ PRÍRUČKA PRE PROJEKT CES**

**Aplikačný modul M23 – Zmluvné účty Správa CRPŠ**

#### **Centrálny ekonomický systém**

Operačný program Integrovaná infraštruktúra, Prioritná os 7

Názov projektu: Implementácia Centrálneho ekonomického systému

Kód ITMS 2014+ projektu: 311071M898

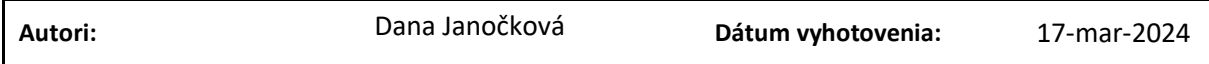

#### **História zmien**

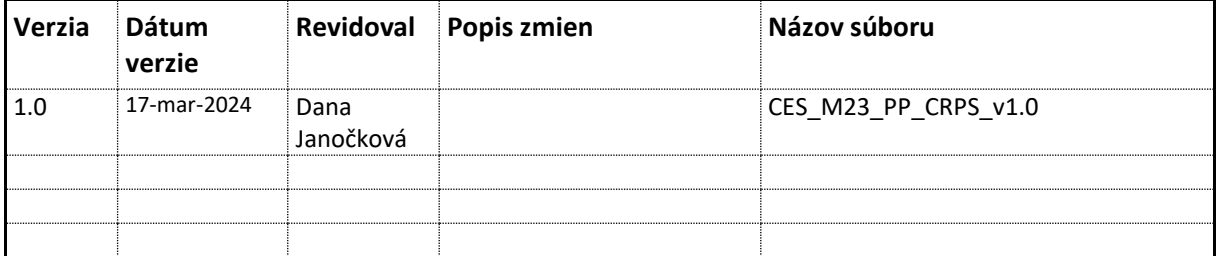

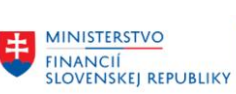

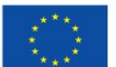

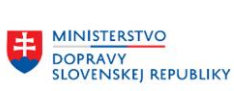

MINISTERSTVO INVESTÍCIÍ, REGIONÁLNEHO ROZVOJA<br>A INFORMATIZÁCIE<br>SLOVENSKEJ REPUBLIKY

# Obsah

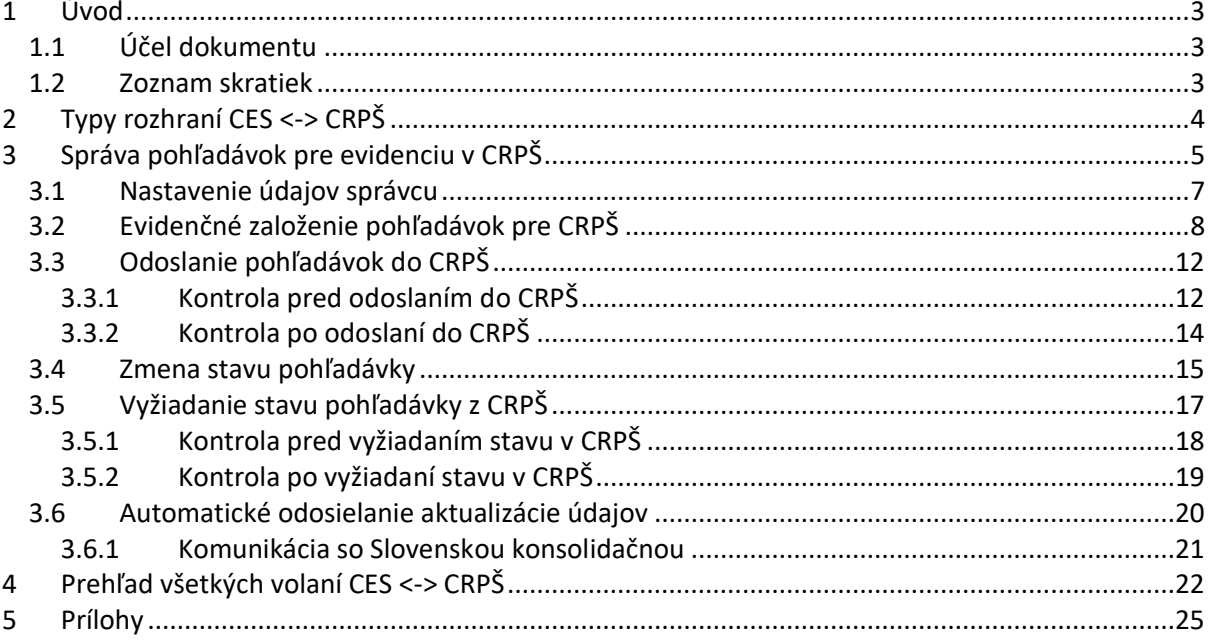

#### Zoznam tabuliek

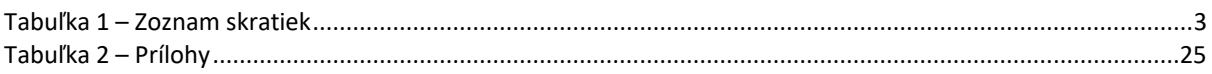

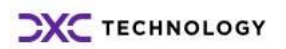

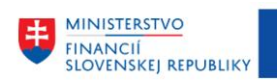

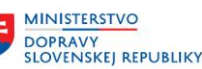

# <span id="page-2-0"></span>**1 Úvod**

## <span id="page-2-1"></span>**1.1 Účel dokumentu**

Modulová príručka je spracovaná tak, aby v jednotlivých kapitolách predstavovala aktivity, ktoré sú popísané v schválenej DŠR3 a zároveň boli kapitoly naviazané na jednotlivé SAP objekty.

Cieľom takéhoto postupu je s využitím vzájomnej logiky doteraz spracovaných a schválených dokumentov v podobe DŠR3, procesných dokumentov, toto prepojenie sumarizovať do modulovej používateľskej príručky. Z uvedeného je zrejmé, že takto pripravená príručka v rukách používateľa bude návodom, ako správne realizovať príslušný modulový proces.

Každý modul, ktorý pracuje s workflow, ho zaradí do svojej príručky tak, aby bol tento proces implementovaný v rámci modulového dokumentu.

Takto pripravená príručka bude aj naďalej aktualizovaná, rozširovaná a dopĺňaná.

## <span id="page-2-2"></span>**1.2 Zoznam skratiek**

V tejto podkapitole je uvedený zoznam skratiek v podobe jeho zotriedeného zoznamu. Tabuľka je zhrnutím skratiek identifikovaných a používaných v rámci tejto príručky.

<span id="page-2-3"></span>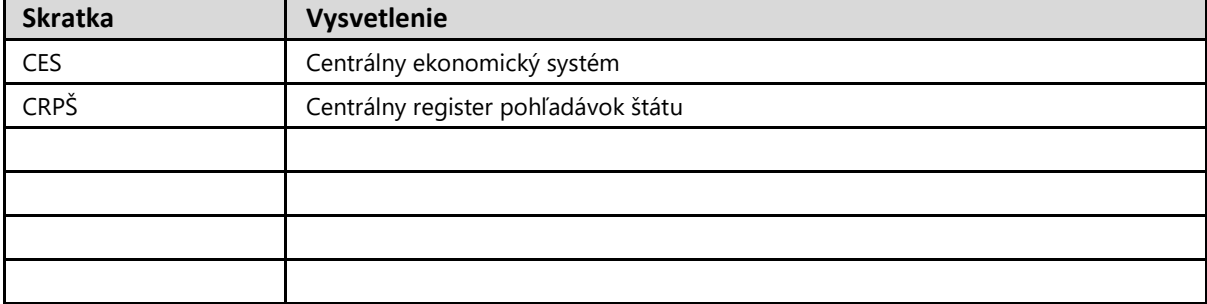

*Tabuľka 1 – Zoznam skratiek*

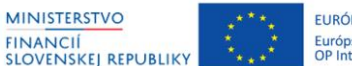

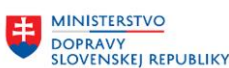

# <span id="page-3-0"></span>**2 Typy rozhraní CES <-> CRPŠ**

Pri integrácii Centrálneho ekonomického systému na Centrálny register pohľadávok štátu boli implementované viaceré typy rozhraní.

- 1. Odoslanie pohľadávok pre import do CRPŠ (ID 11 Nahr.pohľadávok/Import pohľadávok)
- 2. Informácia o výsledku spracovania importu v CRPŠ (ID 12 Nahr.pohľadávok/Výsledok spracovania)
- 3. Automatická správa s aktualizáciou údajov v CRPŠ (ID 21 Aktualizácia údajov)
- 4. Odoslanie vyžiadania stavu pohľadávok v CRPŠ (ID 41 Synch.údajov/Vyžiadanie údajov)
- 5. Informácia o stave pohľadávok v CRPŠ po vyžiadaní (ID 42 Synch.údajov/Aktualizácia údajov)

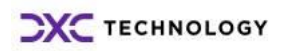

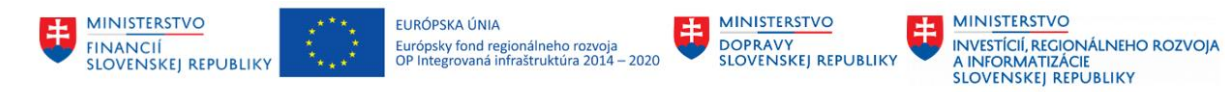

# <span id="page-4-0"></span>**3 Správa pohľadávok pre evidenciu v CRPŠ**

Pre správu pohľadávok v CRPŠ bola vytvorená transakcia **ZCACRPS**.

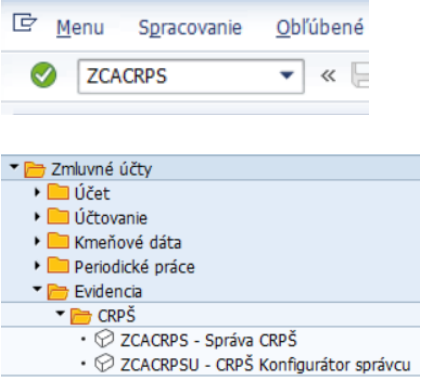

Po spustení transakcie sa zobrazí úvodná obrazovka, ktorá slúži na zadanie výberových kritérií pre pohľadávky ktoré sa zobrazia po potvrdení výberu:

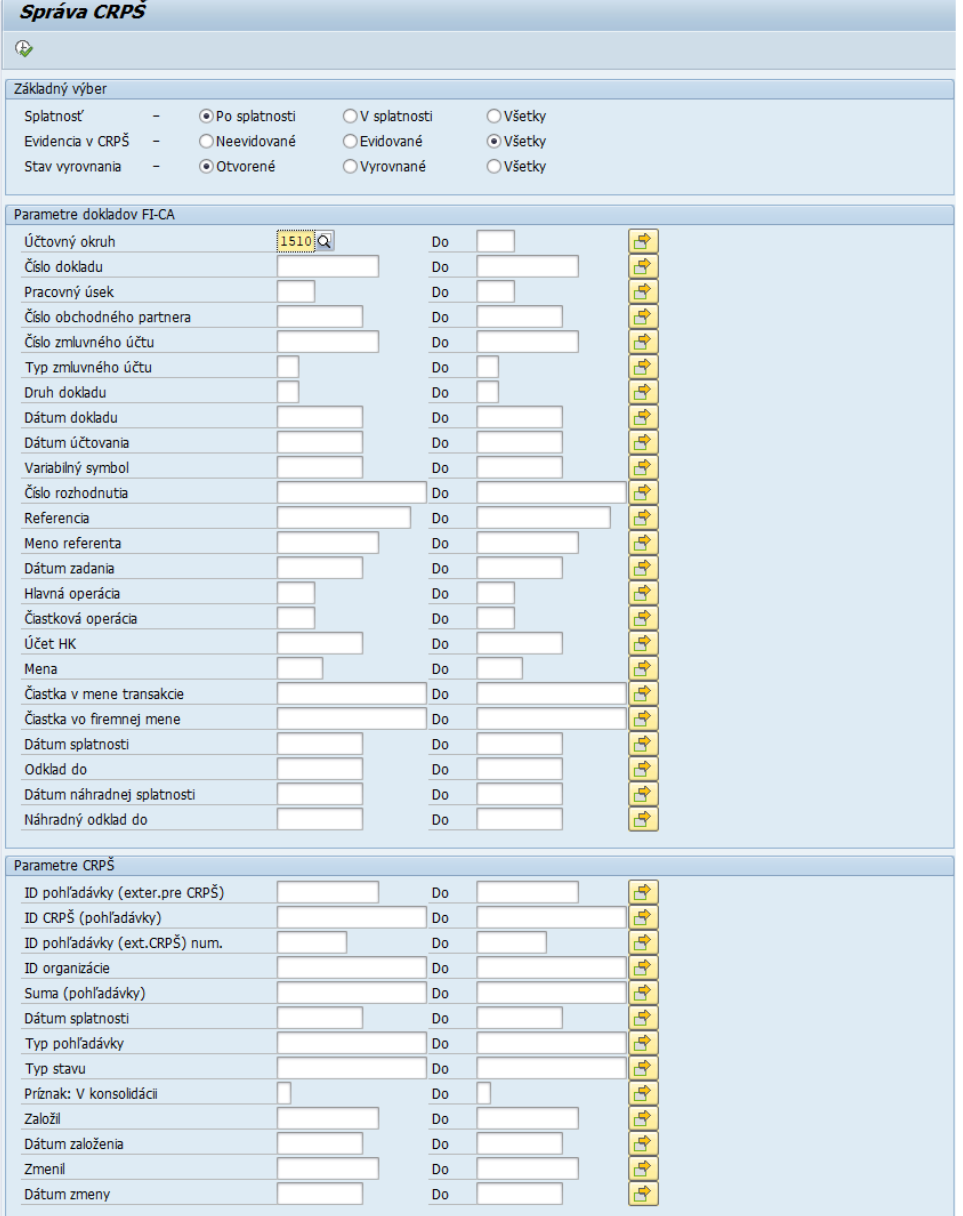

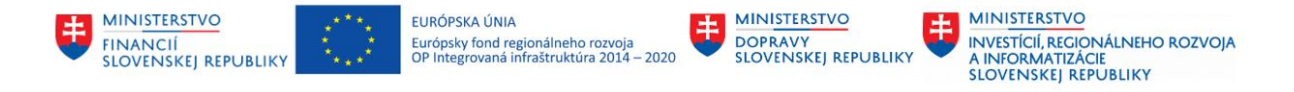

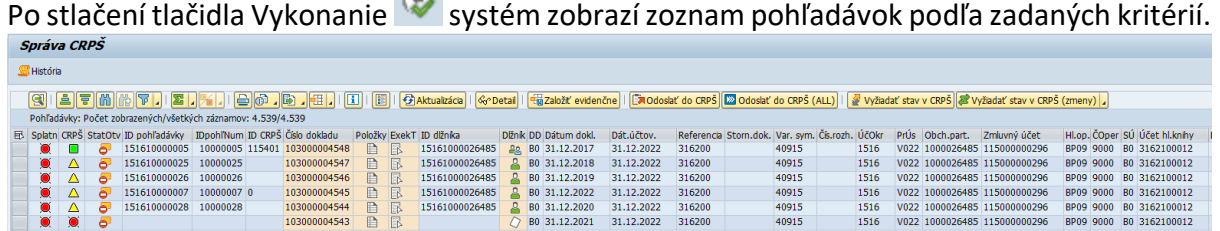

V jednotlivých stĺpcoch sú údaje k všetkým zobrazeným pohľadávkam. Pozn. Na ružovo podfarbené stĺpce zobrazujú detaily údaja z daného stĺpca.

1. Prvé tri stĺpce označujú status, kde vysvetlenie jednotlivých ikoniek je možné si zobraziť cez tlačidlo Legenda **ina hornej lište s tlačidlami.** 

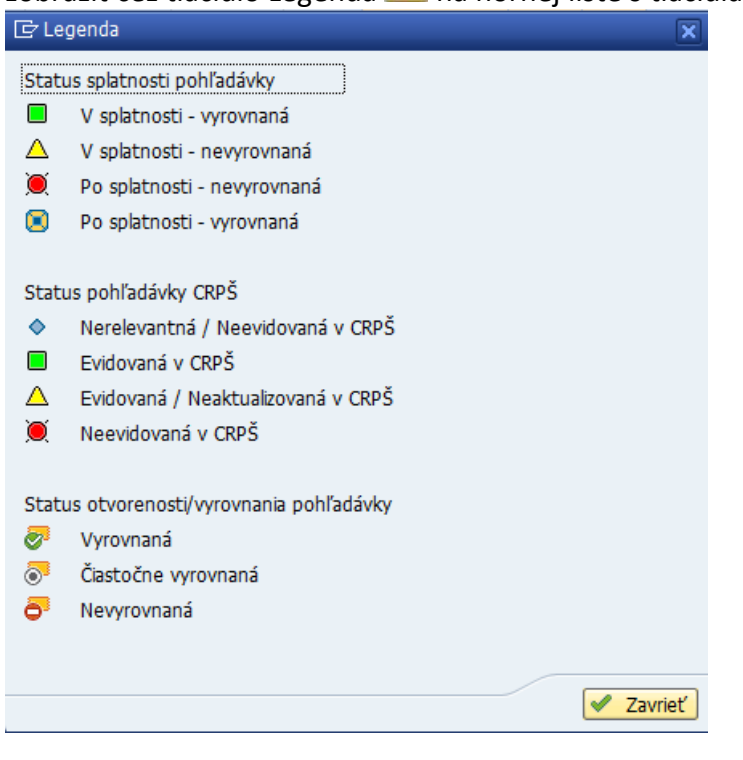

- 2. Nasledujúce tri stĺpce uvádzajú ID pohľadávky:
	- a. ID pohľadávky = jedinečné ID pohľadávky v CES ktorá bola zaevidovaná pre zverejnenie/zverejnená v CRPŠ (spojenie účtovného okruhu + CES ID pohľadávky v CRPŠ)
	- b. ID pohľadávky numerické = CES ID pohľadávky v CRPŠ bez účtovného okruhu
	- c. ID CRPŠ = ID pohľadávky ktoré eviduje CRPŠ, naplnené len pre už zverejnené pohľadávky
- 3. Ďalšie stĺpce uvádzajú údaje pohľadávky a dlžníka
	- a. Číslo dokladu = dvojklikom je možné zobraziť daný doklad
	- b. Položky = dvojklikom sa zobrazia všetky položky dokladu
	- c. Exekučný titul = zobrazuje záložku ex titulu z detailu pohľadávky, okno je editovateľné len v prípade že pohľadávka už bola evidenčne založená pre zverejnenie v CRPŠ
	- d. ID dlžníka = spojenie účtovného okruhu + ID business partnera

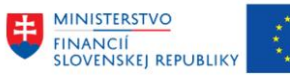

e. Dlžník = dvojklikom sa zobrazí záložka dlžník z detailu pohľadávky (ak bola pohľadávka evidenčne založená pre zverejnenie v CRPŠ v stĺpci je ikona panáčika a údaje sú editovateľné, respektíve ak je dlžníkov viac je to ikona dvoch panáčikov)

 $+$ 

**MINISTERSTVO** 

**DOPRAVY**<br>SLOVENSKEJ REPUBLIKY

f. Druh dokladu, dátum dokladu, dátum účtovania, referencia, storno doklad v prípade stornovanej pohľadávky, VS, číslo rozhodnutia, účtovný okruh, pracovný úsek, obchodný partner, zmluvný účet....

Po dvojkliku na riadok sa zobrazia údaje v samostatnom okne, ako detail konkrétnej pohľadávky:

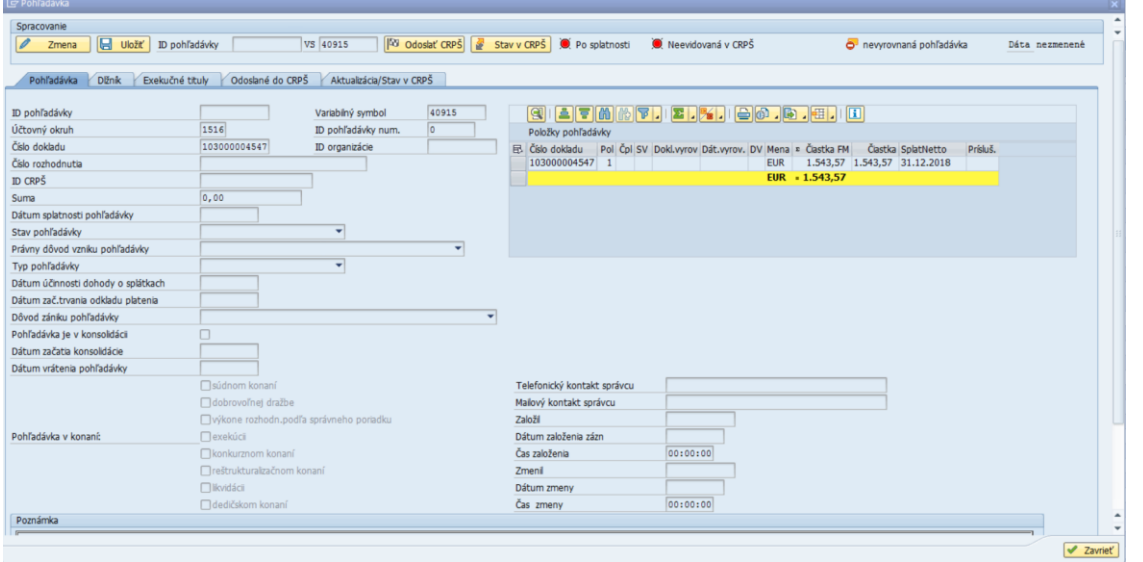

<span id="page-6-0"></span>Údaje je možné meniť len v prípade evidenčne založených alebo zverejnených pohľadávok.

## **3.1 Nastavenie údajov správcu**

Údaje správcu je možné nastaviť cez transakciu **ZCACRPSU – CRPŠ Konfigurátor správcu**

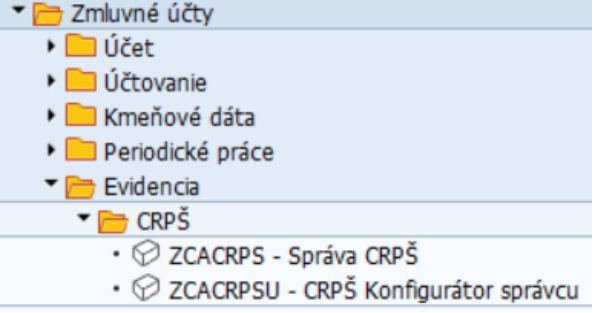

Po spustení transakcie je potrebné zadať prihlasovacie meno používateľa ktorý bude správcom pohľadávok voči CRPŠ:

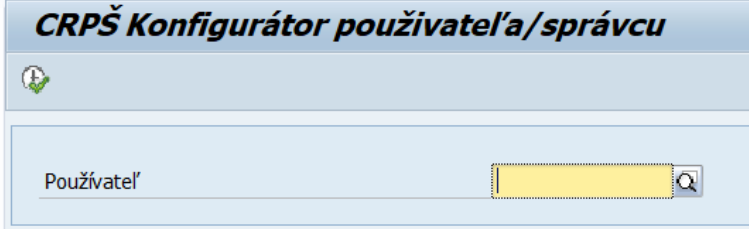

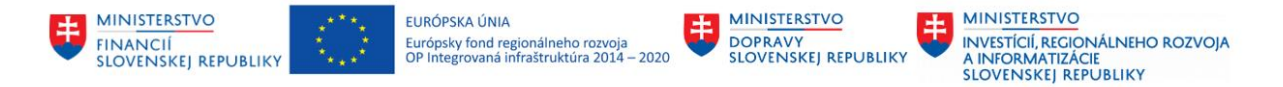

Po zadaní používateľa a kliknutí na ikonu vykonania sa zobrazí okno pre zadanie kontaktu správcu:

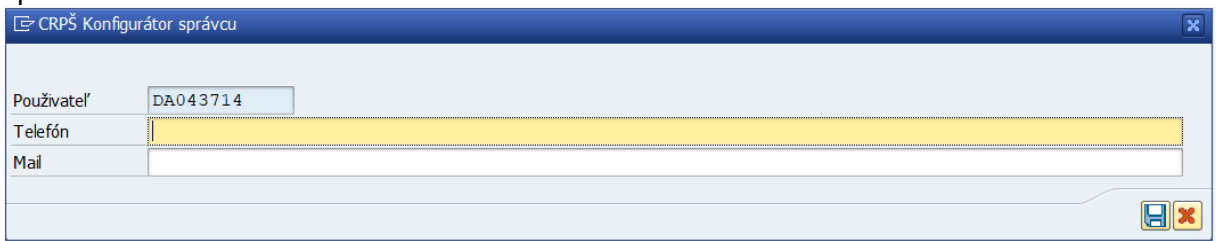

Respektíve údaje správcu je možné nastaviť aj cez transakciu **ZCACRPS – Správa CRPŠ** po zobrazení zoznamu pohľadávok na zverejnenie je potrebné si nastaviť údaje správcu pohľadávok:

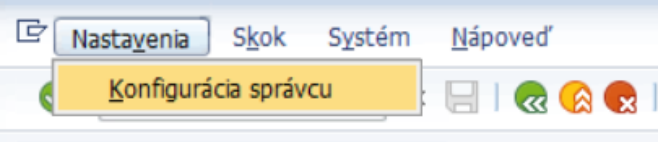

Systém automaticky identifikuje UID používateľa ktorý transakciu otvoril. Je potrebné **jednorazovo** doplniť telefón a mail.

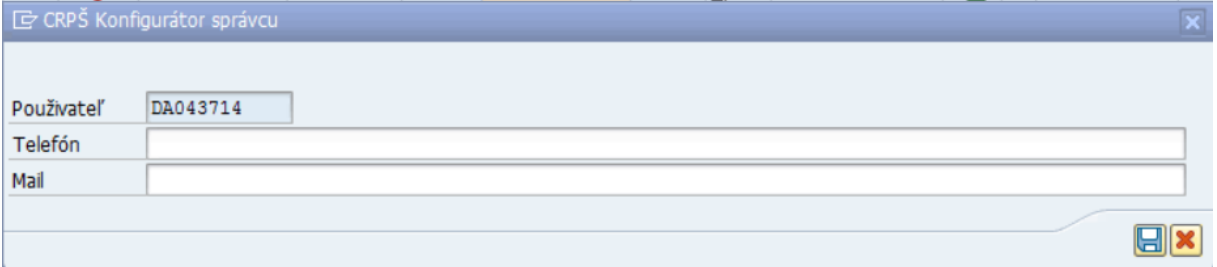

V prípade ak sa údaje nevyplnia takto cez nastavenia, je nutné ich dopĺňať v detaile každej pohľadávky ktorá sa zaeviduje na zverejnenie.

## <span id="page-7-0"></span>**3.2 Evidenčné založenie pohľadávok pre CRPŠ**

Po zobrazení zoznamu pohľadávok podľa vstupných kritérií môžu byť pohľadávky v rôznom statuse voči CRPŠ:

- Modrý kosoštvorec = pohľadávka nie je určená pre zverejnenie (stornovaná/uhradená)
- Červená bomba = pohľadávku je potrebné poslať do CRPŠ
- Žltý trojuholník = pohľadávka je evidenčne založená pre zverejnenie, respektíve bola zmenená po zverejnení
- Zelený štvorec = pohľadávka bola úspešne zverejnená v CRPŠ

### **Pohľadávky ktoré je potrebné poslať do CRPŠ (s červenou bombou) je potrebné najprv evidenčne založiť pre zverejnenie.**

Je potrebné označiť jeden alebo viacero riadkov s danými pohľadávkami a použiť tlačidlo **tak** Založiť evidenčne

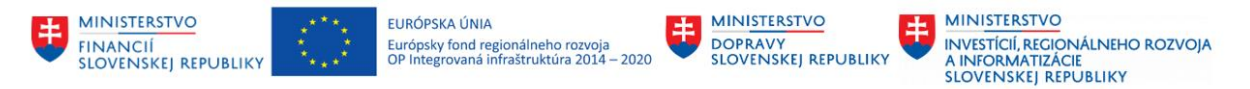

Po tomto založení sa aktualizoval status CRPŠ na žltý trojuholník a priradí sa CES ID pohľadávky pre CRPŠ

Až z tohto statusu je možné reálne odoslanie pohľadávky do CRPŠ. V prípade ak sa označí

pohľadávka ktorá nie je evidenčne založená a použije sa tlačidlo **Faodosať do CRPŠ** tak odoslanie neprejde cez kontrolu a odoslanie dostane nasledujúcu chybu:

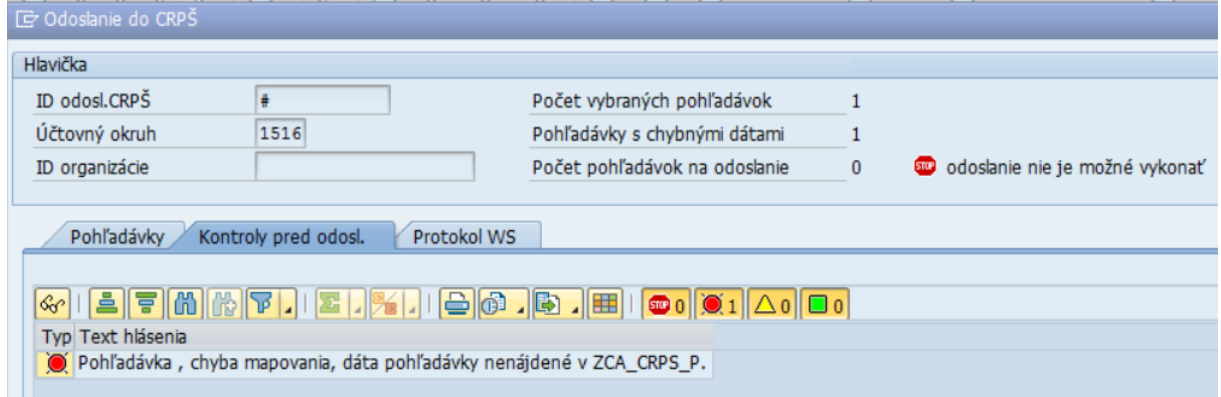

V prípade že pohľadávka už je evidenčne založená a omylom sa označí znova a použije tlačidlo

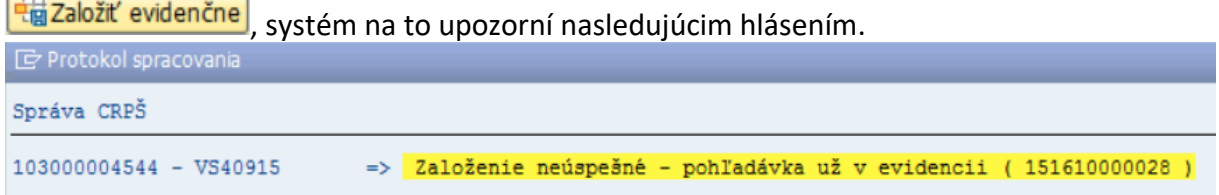

Po evidenčnom založení je možné upravovať detaily pohľadávky ktoré budú odoslané na zverejnenie. Po dvojkliku na riadok a zobrazení detailov pohľadávky je aktívne tlačidlo Zmena:

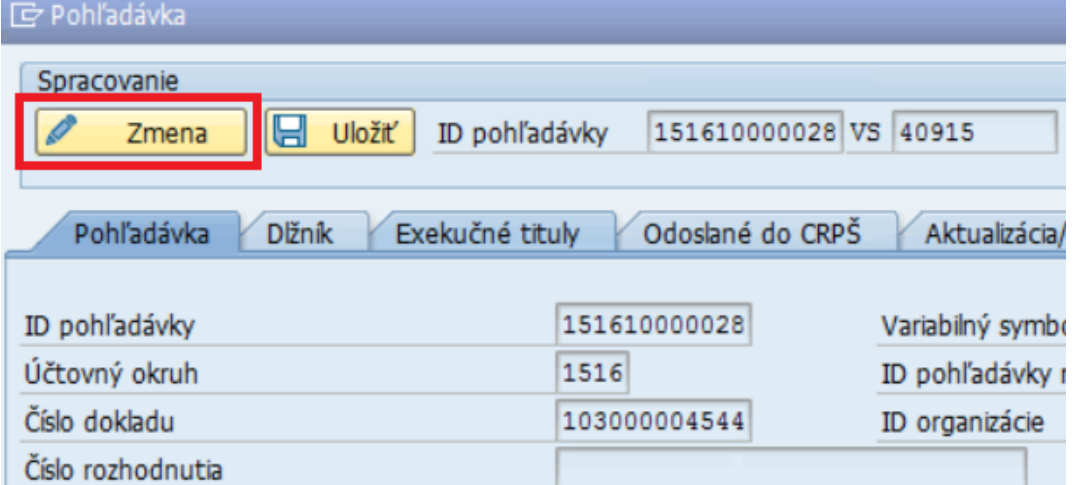

Po aktivovaní detailu pohľadávky na zmenu sú niektoré polia aktívne pre zmenu.

Pozn. V prípade však že pohľadávka bola odoslaná do CRPŠ so stavom na konsolidáciu nie je možné meniť žiadne údaje, ide o nasledujúci stav.

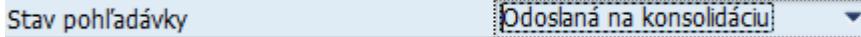

Odomknúť na zmenu ju môže jedine správa z CRPŠ o zamietnutí/vrátení z konsolidácie.

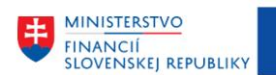

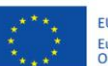

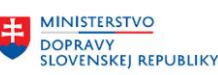

**MINISTERSTVO** INVESTÍCIÍ, REGIONÁLNEHO ROZVOJA<br>A INFORMATIZÁCIE<br>SLOVENSKEJ REPUBLIKY

#### **Záložka Pohľadávka:**

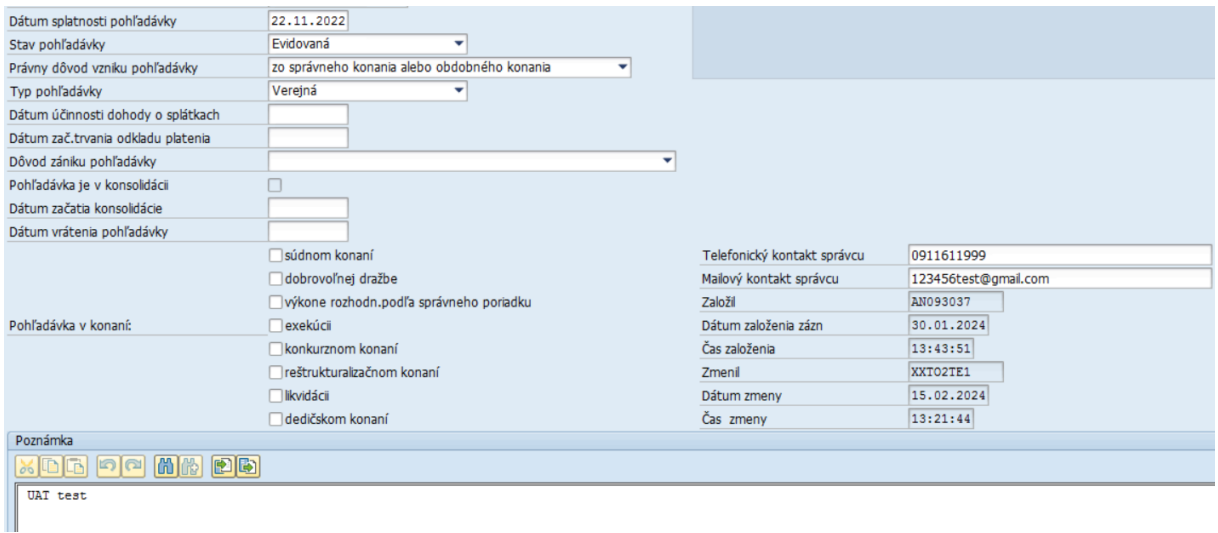

Je možné upraviť všetky editovateľné polia. Pole Stav pohľadávky mení systém aj sám automaticky pri zmene (vyrovnanie, storno, odúčtovanie, plán splátok, odklad) na doklade pohľadávky.

#### **Záložka Dlžník:**

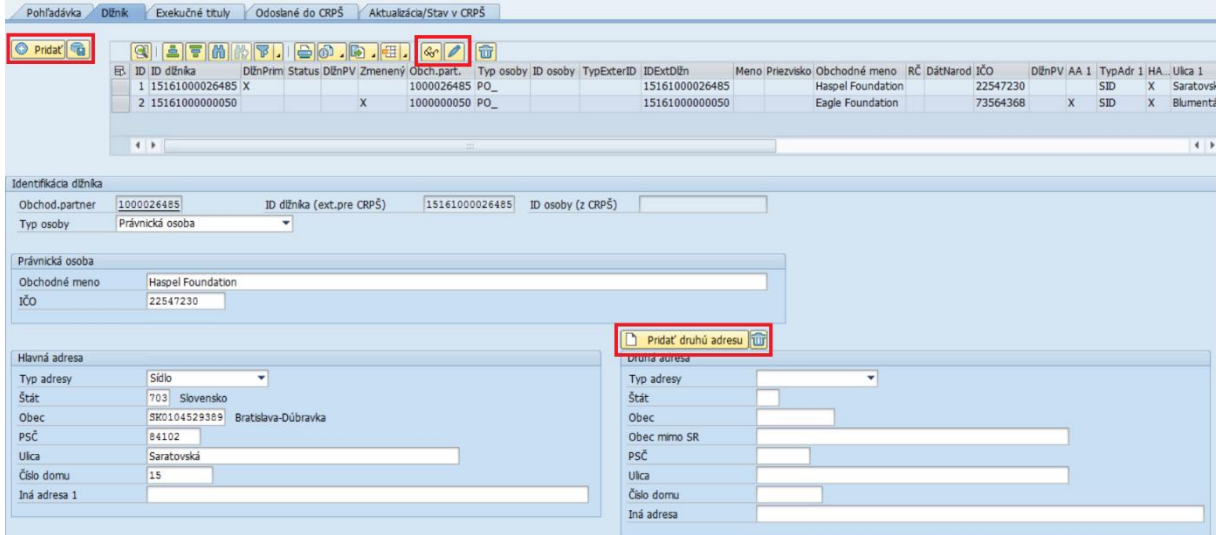

- Dvojklikom na riadok daného dlžníka sa nižšie zobrazia údaje daného dlžníka
- V prípade potreby úpravy údajov dlžníka je potrebné použiť ikonu ceruzky priamo v tabuľke dlžníkov (nestačí použiť vrchné tlačidlo Zmena)
- Je možné pridať/vymazať druhú adresu tlačidlom **Del Pridať druhú adresu mož**
- V prípade viacerých dlžníkov je možné ich pridať tlačidlom **O Pridať** a následne uložiť tlačidlom
- Po každej zmene je potrebné údaje uložiť tlačidlom **a následne pred zatvorením** okna aj tlačidlom **B**uložiť alebo **Buložiť a zavrieť**

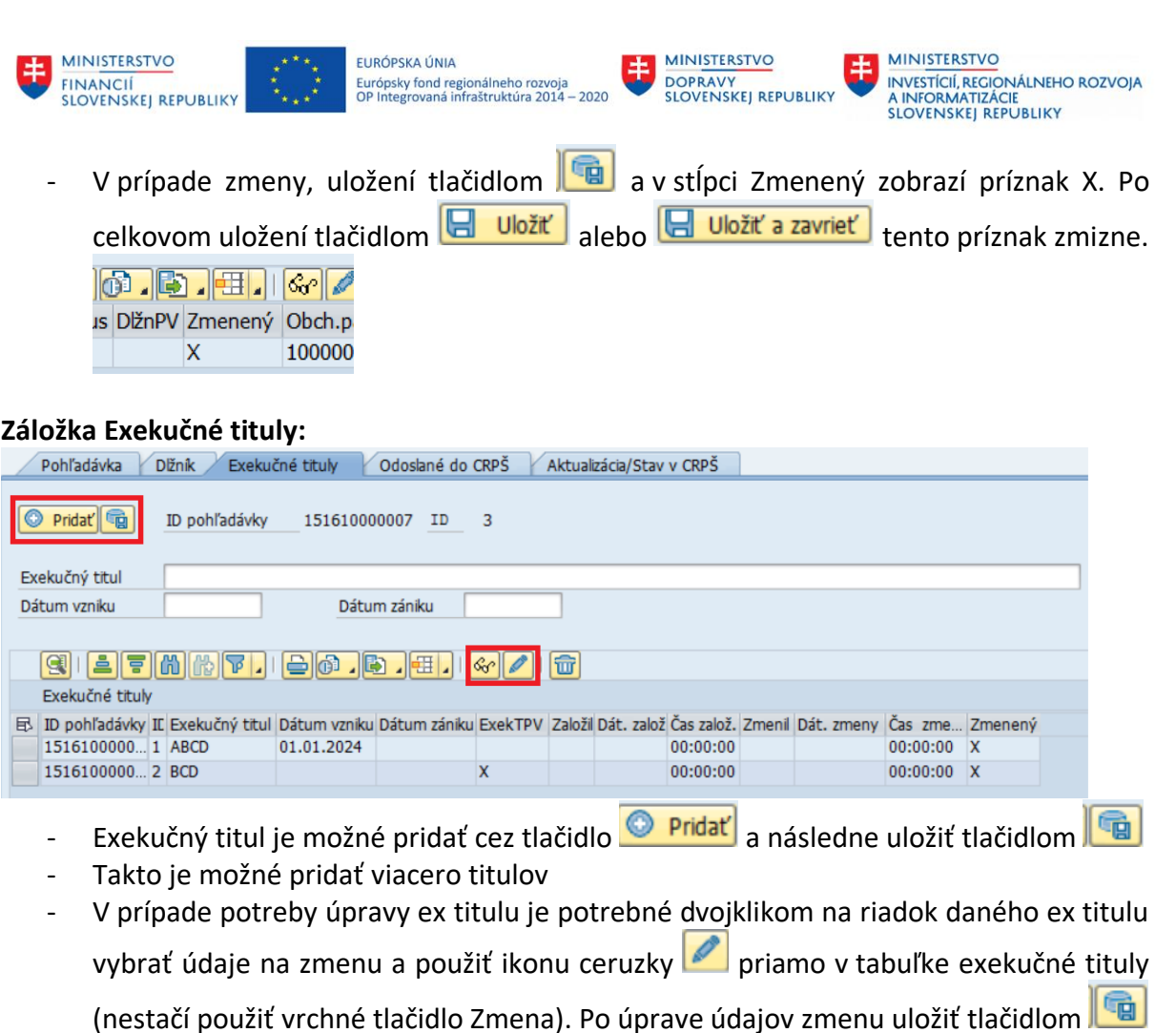

- V prípade potreby Ex titul vymazať je potrebné označiť daný riadok a použiť tlačidlo Exek.tit. PV tù
	- . Riadok sa nevymaže ale dostane príznak X v stĺpci príznak výmazu.  $^{\text{X}}$
- Po každej zmene je potrebné údaje uložiť tlačidlom **a následne pred zatvorením** okna aj tlačidlom **B** Uložiť alebo **B Uložiť a zavrieť**
- V prípade zmeny, uložení tlačidlom **a v** stĺpci Zmenený zobrazí príznak X. Po celkovom uložení tlačidlom **H**uložiť alebo **Huložiť a zavrieť** tento príznak zmizne. Zmenený X

### **Po skončení požadovaných úprav je potrebné úpravy uložiť**

- tlačidlom **ina vrchnej lište, po čom sa aktualizuje status vpravo hore** Dáta zmenené nasledovne
- alebo tlačidlom **valebo tlačidlom verzativem v**pravo dole a detail pohľadávky sa zatvorí
- V prípade že zmeny uložiť nechceme použijeme tlačidlo **X Zrušenie** vpravo dole.

Po zatvorení detailu pohľadávky je potrebné aktualizovať statusy tlačidlom **Baktualizácia** 

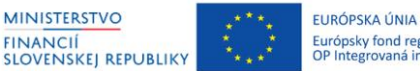

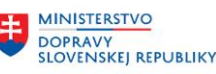

## <span id="page-11-0"></span>**3.3 Odoslanie pohľadávok do CRPŠ**

Odoslanie pohľadávok na zverejnenie do CRPŠ je možné pre:

- novo založené evidenčne, alebo zmenené so statusom
- alebo už raz odoslané so statusom

Odoslanie je možné:

1. Hromadne za viacero pohľadávok naraz, a to označením viacerých riadkov a použitím

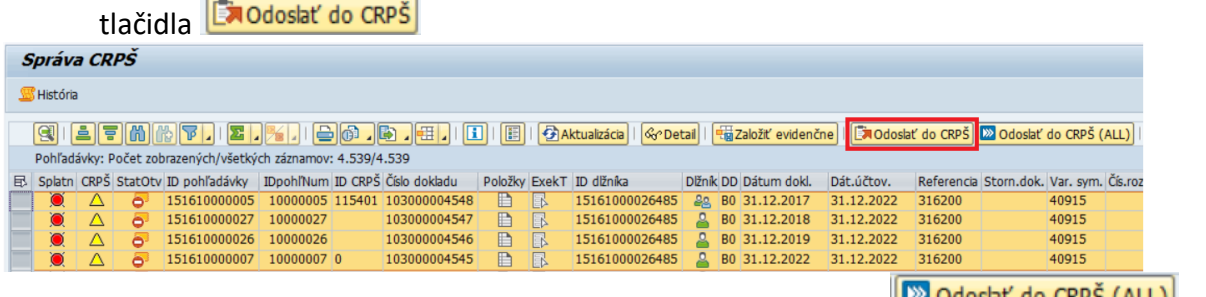

2. Hromadne za všetky zobrazené pohľadávky použitím tlačidla **Parlamenta (SAVA)** 

|                                                                                                    | <b>Správa CRPS</b>                                         |    |                                                                   |                 |  |              |   |     |                          |            |  |                       |            |                                         |  |       |
|----------------------------------------------------------------------------------------------------|------------------------------------------------------------|----|-------------------------------------------------------------------|-----------------|--|--------------|---|-----|--------------------------|------------|--|-----------------------|------------|-----------------------------------------|--|-------|
|                                                                                                    | <b>S</b> História                                          |    |                                                                   |                 |  |              |   |     |                          |            |  |                       |            |                                         |  |       |
|                                                                                                    |                                                            |    |                                                                   |                 |  |              |   |     |                          |            |  |                       |            |                                         |  |       |
| 囯<br><b>ExiOdoslať</b> do CRPŠ <b>De Odoslať</b> do CRPŠ (ALL)<br>$ \oplus 0\rangle$ . $ \oplus $ . $ \oplus $<br><b>B</b> Aktualizácia<br>Založiť evidenčne<br> Q <br> _  T   M   M   T   _ <br>旧<br>ା ତିଙ Detail<br>$ \mathbf{\Sigma} $ , $ \mathbb{Y}_2 $ |                                                            |    |                                                                   |                 |  |              |   |     |                          |            |  |                       |            |                                         |  |       |
|                                                                                                    | Pohľadávky: Počet zobrazených/všetkých záznamov: 11/11     |    |                                                                   |                 |  |              |   |     |                          |            |  |                       |            |                                         |  |       |
| 昆                                                                                                    |                                                            |    | Splatn CRPŠ StatOty ID pohľadávky IDpohľNum ID CRPŠ Číslo dokladu |                 |  |              |   |     | Položky ExekT ID dĺžníka |            |  | Dĺžník DD Dátum dokl. | Dát.účtov. | Číslo refer.dokladu Storn.dok. Var. syl |  |       |
|                                                                                                    | $\bullet$<br>$\bf{O}$                                      | ð  |                                                                   |                 |  | 103000005800 | Ħ | EL  |                          | $\sqrt{ }$ |  | B0 30.06.2023         | 30.06.2023 | <b>DOPOČET PENÁLE</b>                   |  | 40915 |
|                                                                                                    | $\bullet$<br>O                                             | ð  |                                                                   |                 |  | 103000005353 | P | IB. |                          |            |  | B0 31.03.2023         | 31.03.2023 |                                         |  | 40915 |
|                                                                                                    | $\Box$<br>$\mathbf{\mathbf{\mathbf{\mathbf{\mathsf{O}}}}}$ | ò. | 151610000002                                                      | 10000002 116458 |  | 103000004551 | ⊫ | EĶ  | 15161000026485           | 요          |  | B0 31.12.2015         | 31.12.2022 | 316200                                  |  | 40915 |
|                                                                                                    | $\bullet$<br>$\bullet$                                     | ð  |                                                                   |                 |  | 103000004550 | Ħ | B.  |                          |            |  | B0 11.05.2015         | 31.12.2022 | 316200                                  |  | 40915 |
|                                                                                                    | Δ                                                          | ð  | 151610000024                                                      | 10000024        |  | 103000004549 | ⊫ | BY  | 15161000026485           | 요          |  | B0 31.12.2016         | 31.12.2022 | 316200                                  |  | 40915 |
|                                                                                                    | $\triangle$                                                | ð  | 151610000005                                                      | 10000005 115401 |  | 103000004548 | P | EŅ. | 15161000026485           | 22         |  | B0 31.12.2017         | 31.12.2022 | 316200                                  |  | 40915 |
|                                                                                                    | Δ<br>O                                                     | ð  | 151610000025                                                      | 10000025        |  | 103000004547 | ⊫ | ₩   | 15161000026485           | 요          |  | B0 31.12.2018         | 31.12.2022 | 316200                                  |  | 40915 |
|                                                                                                    | $\triangle$<br>$\bullet$                                   | ð. | 151610000026                                                      | 10000026        |  | 103000004546 | Ħ | BN  | 15161000026485           | 요          |  | B0 31.12.2019         | 31.12.2022 | 316200                                  |  | 40915 |
|                                                                                                    | $\triangle$<br>O                                           | ð  | 151610000006                                                      | 10000006        |  | 103000004545 | H | FN  | 15161000026485           | 요          |  | B0 31.12.2022         | 31.12.2022 | 316200                                  |  | 40915 |
|                                                                                                    | Õ<br>$\triangle$                                           | Ò۰ | 151610000028                                                      | 10000028        |  | 103000004544 | Ħ | EŖ, | 15161000026485           | д          |  | B0 31.12.2020         | 31.12.2022 | 316200                                  |  | 40915 |
|                                                                                                    | $\bullet$                                                  | ò  |                                                                   |                 |  | 103000004543 | P | EV. |                          |            |  | B0 31.12.2021         | 31.12.2022 | 316200                                  |  | 40915 |
|                                                                                                    |                                                            |    |                                                                   |                 |  |              |   |     |                          |            |  |                       |            |                                         |  |       |

Pozn. Systém zoberie na odoslanie len pohľadávky v statuse zaevidované/zmenené  $\Delta$ 

3. Jednotlivo, buď označením jedného riadka a použitím tlačidla **(Ex Odoslať do CRPŠ**), alebo cez detail pohľadávky a tlačidlo **[G3** Odoslať CRPŠ]

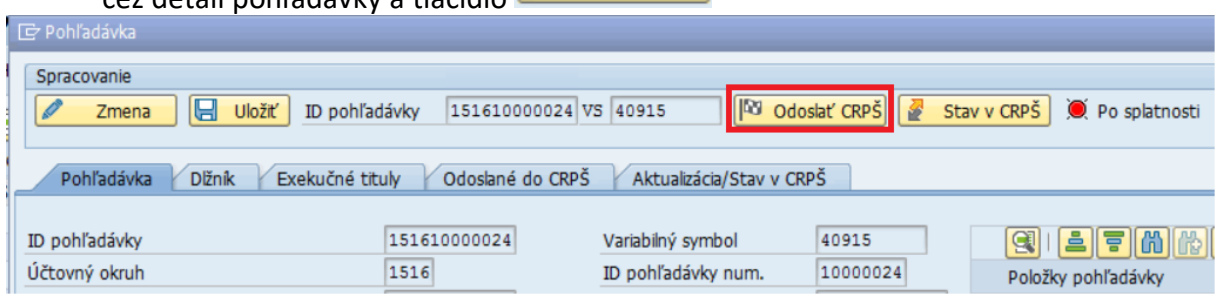

### <span id="page-11-1"></span>**3.3.1 Kontrola pred odoslaním do CRPŠ**

Po použití ľubovoľnej možnosti na odoslanie pohľadávok do CRPŠ systém najprv kontroluje správny status a úplnosť povinných údajov. Po použití tlačidla na odoslanie sa otvorí okno s názvom "Odoslanie do CRPŠ"

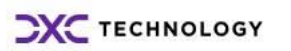

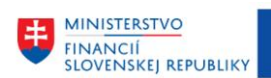

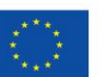

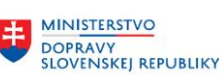

**MINISTERSTVO** INVESTÍCIÍ, REGIONÁLNEHO ROZVOJA<br>A INFORMATIZÁCIE<br>SLOVENSKEJ REPUBLIKY

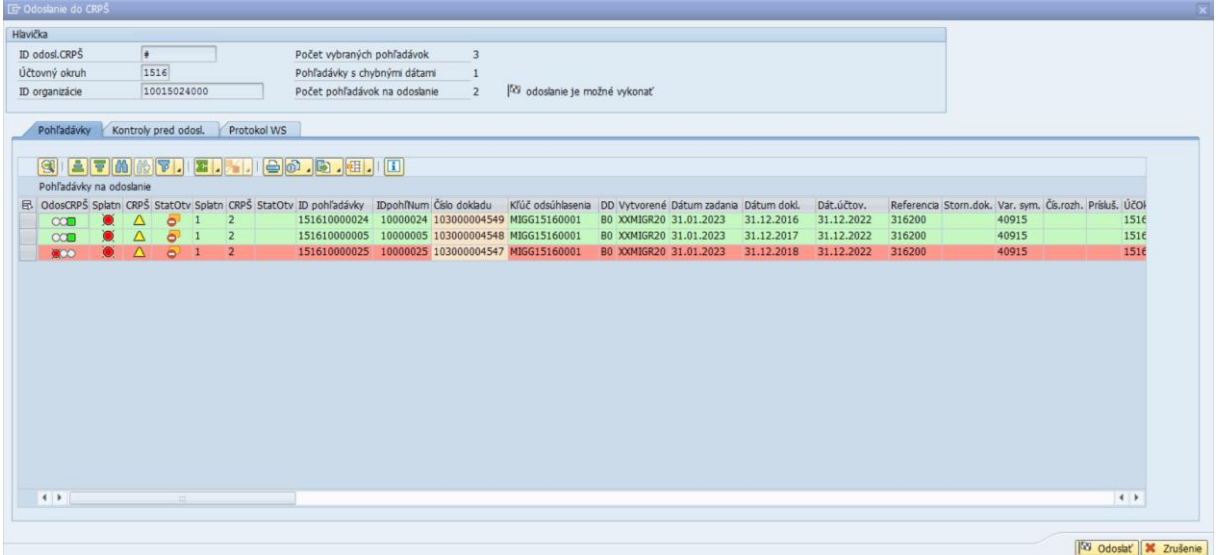

V záložke pohľadávky sa zobrazujú všetky pohľadávky ktoré boli vybraté pre odoslanie.

- V prípade že je riadok vyfarbený na zeleno tak kontroly prebehli v poriadku a je možné

**D**<sup>o</sup> Odoslať použiť vpravo dole tlačidlo

- V prípade že je riadok vyfarbený na červeno tak sa vyskytla nejaká chyba. Detail chyby je možné zobraziť v záložke "Kontroly pred odosl."

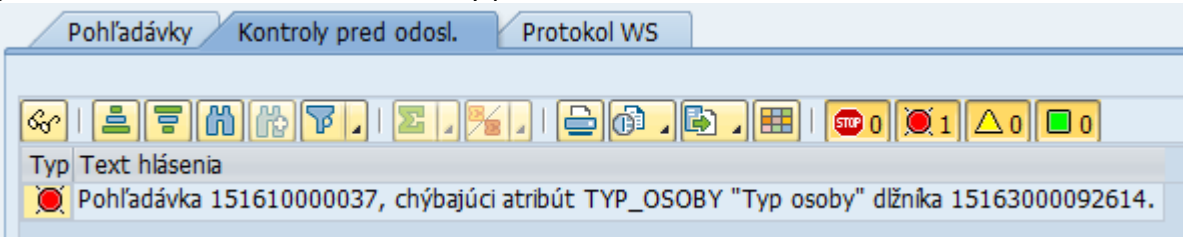

- Vo vrchnej časti okna je uvedený status koľko pohľadávok prešlo kontrolou (sú vyfarbene zeleno) a je možné ich odoslať

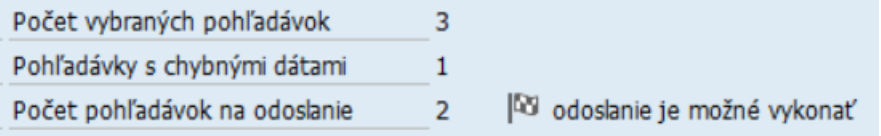

- Po použití tlačidla vpravo dole **(Bollogicka**) systém zoberie do odoslania len tie ktoré prešli kontrolou (zelené riadky) a automaticky prepne zobrazenie do poslednej záložky, kde je informácia o úspešnosti odchádzajúceho volania do CRPŠ. **K danému odoslaniu systém automaticky priradí ID odoslania CRPŠ. Pod týmto ID odoslania budú zahrnuté všetky vybrané pohľadávky.** Zároveň sa zmení aj status vo vrchnej časti okna.

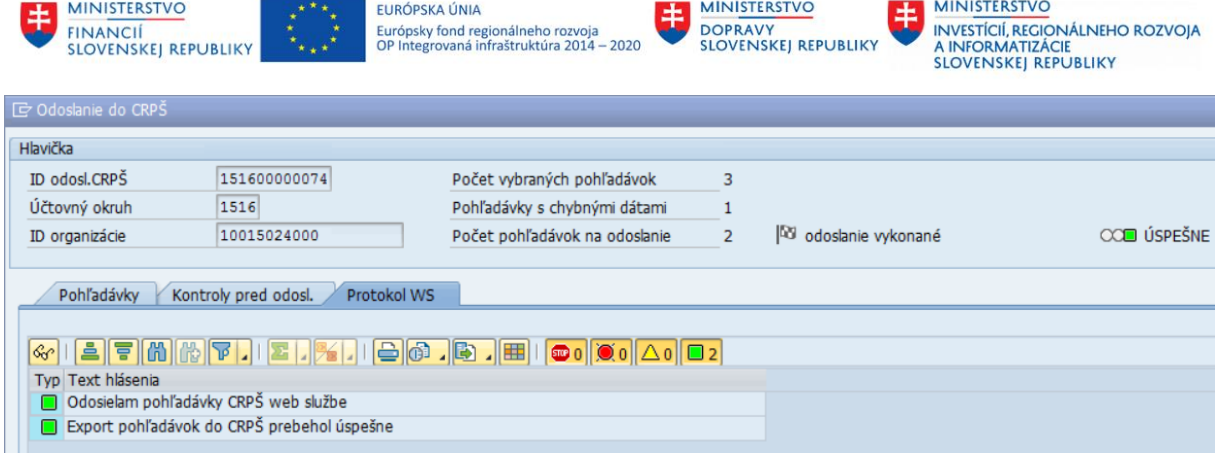

- Po odoslaní je potrebné okno zatvoriť tlačidlom vpravo dole  $\frac{120}{120}$  Zrušenie . Po zatvorení okna je potrebné aktualizovať statusy CRPŠ na daných pohľadávkach cez tlačidlo **D**Aktualizácia
- Tie ktoré v prvotnej kontrole boli vyfarbené na červeno ostali v nezmenenom stave. Tie ktoré CRPŠ úspešne prijalo dostanú zelený status **D**. Pre tie ktoré CRPŠ vráti späť chybu dostanú žltý status  $\Delta$ . Je potrebné spraviť kontrolu týchto pohľadávok.

### <span id="page-13-0"></span>**3.3.2 Kontrola po odoslaní do CRPŠ**

Po odoslaní pohľadávok do CRPŠ je potrebné skontrolovať status či tieto údaje CRPŠ spracovalo korektne. Kontrolu je možné vykonať v detailne pohľadávky v záložke Odoslané do CRPŠ:

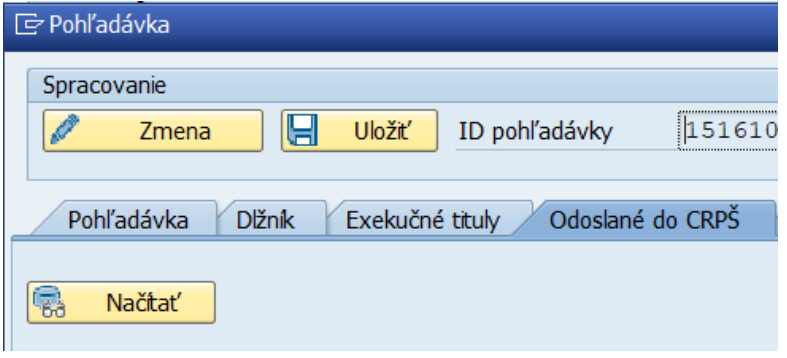

**Použitím tlačidla sa zobrazia informácie o spracovaní (úspešnosti/chybe) všetkých volaní z CES do CRPŠ k danej pohľadávke.** V prípade ak ešte pohľadávka nebola do CRPŠ odosielaná tak sa zobrazí prázdne okno.

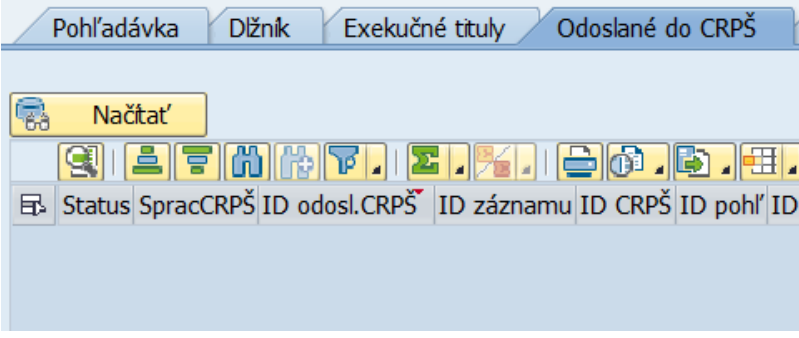

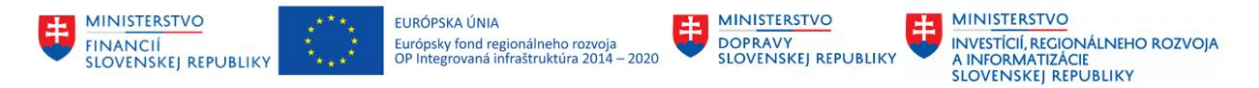

V záložke sa zobrazujú vždy na vrchu najnovšie informácie (k naposledy odoslanej správe do CRPŠ). Na konci tabuľky vpravo sú údaje o dátume a čase založenia správy.

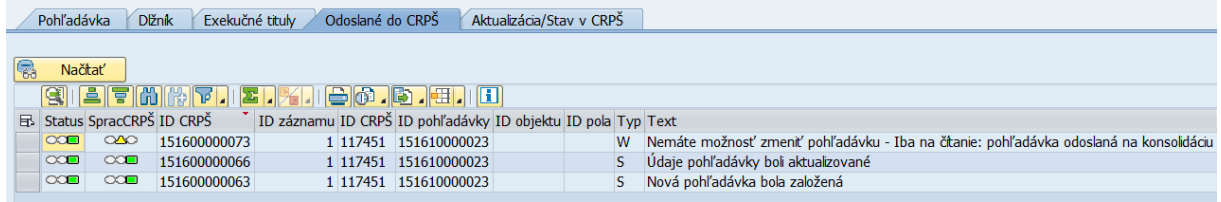

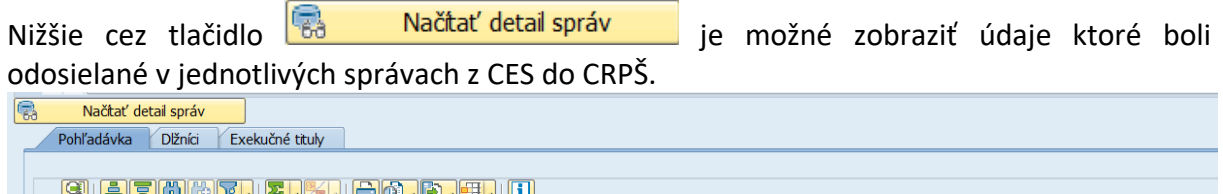

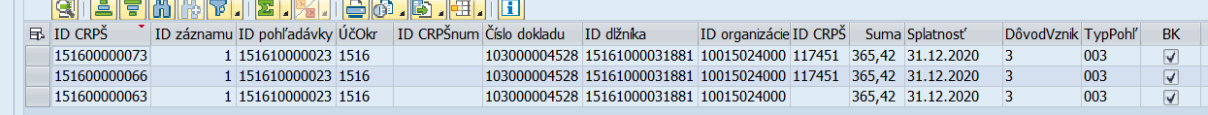

<span id="page-14-0"></span>Tabuľky sú prepojené cez ID CRPŠ (ID chodu odoslania do CRPŠ).

## **3.4 Zmena stavu pohľadávky**

Prvým krokom je evidenčné založenie pohľadávok ktoré majú byť z CES odoslané do CRPŠ, podľa kapitoly 3.2. Po tomto kroku je stav pohľadávky "Evidovaná"

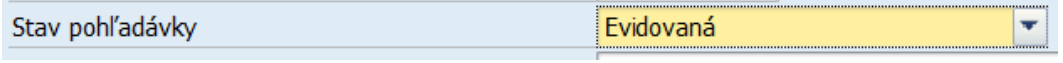

Následne po prvotnom zaevidovaní a odoslaní pohľadávok do CRPŠ s nimi systém už pracuje automaticky, teda stavy týchto pohľadávok sú menené automaticky na základe zmeny stavu účtovného dokladu pohľadávky:

1. Výnimkou je jedine stav Odoslaná na konsolidáciu, ktorý je potrebné zmeniť priamo v transakcii ZCACRPS v detaile pohľadávky

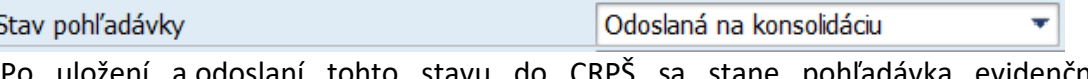

Po uložení a odoslaní tohto stavu do CRPŠ sa stane pohľadávka evidenčne needitovateľná v CES. Odblokovanie je možné jedine správou z CRPŠ o vymožení/odmietnutí zo Slovenskej konsolidačnej.

2. Stav "V dohode o odklade platenia" systém zadáva automaticky ak je priamo na doklade pohľadávky zadaný Odklad:

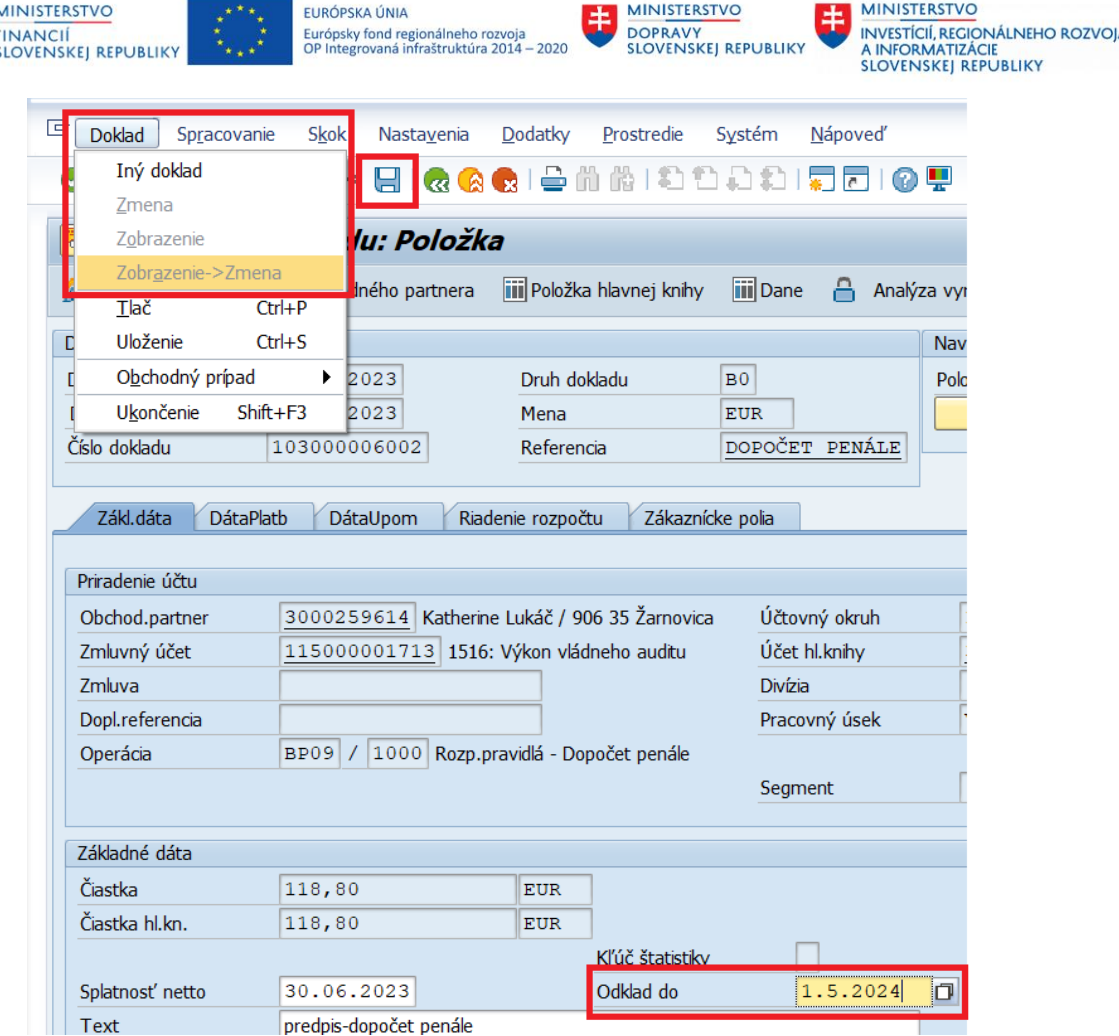

Cez vrchné menu možnosť Doklad – Zobrazenie->Zmena, následne doplnenie dátumu do poľa "Odklad do" a uloženie disketou. Po uložení a aktualizovaní/otvorení zoznamu pohľadávok v transakcii ZCACRPS sa automaticky zmení status pohľadávky na žltý trojuholník, teda systém identifikoval zmenu ktorú je potrebné odoslať do CRPŠ.

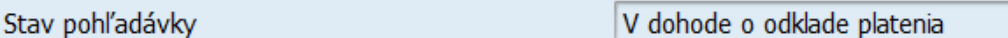

V detaile pohľadávky je potrebné doplniť ešte dátum začatia trvania odkladu platenia, čo je povinným poľom pre CRPŠ, a následne odoslať zmenu do CRPŠ.

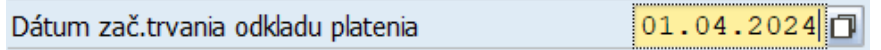

3. Stav "V dohode o splátkach" systém zadáva automaticky ak je ku pohľadávke založený splátkový kalendár cez štandardnú transakciu FPR1. Po založení splátkového kalendára a následne aktualizovaní/otvorení zoznamu pohľadávok v transakcii ZCACRPS sa automaticky zmení status pohľadávky na žltý trojuholník, teda systém identifikoval zmenu ktorú je potrebné odoslať do CRPŠ.

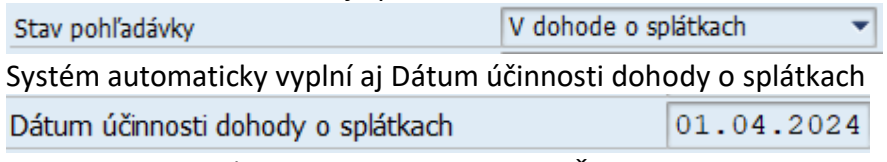

Stačí teda odoslať aktualizáciu stavu do CRPŠ.

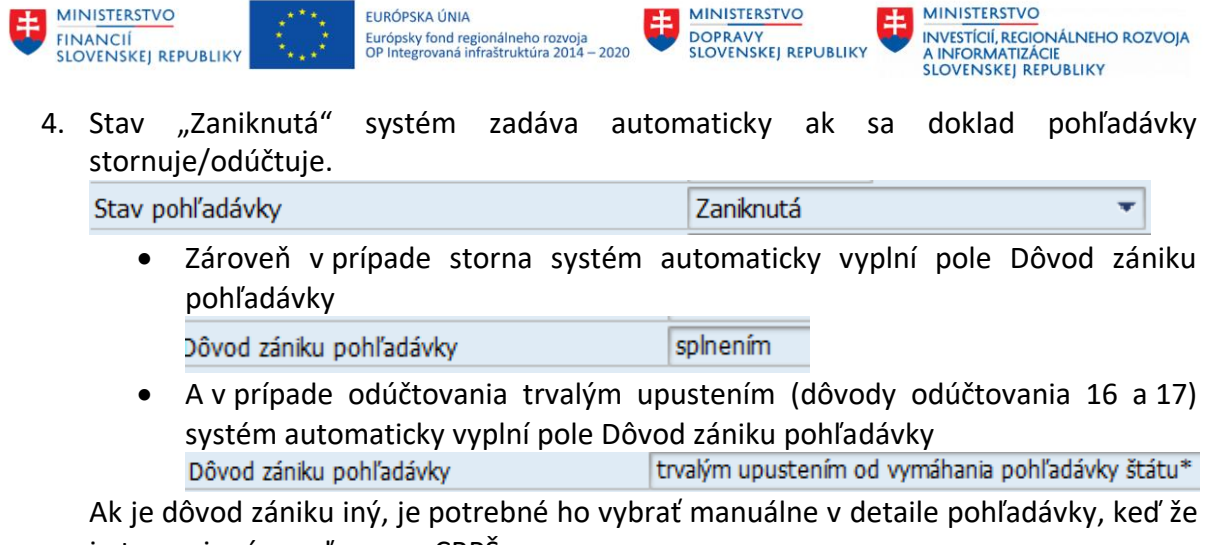

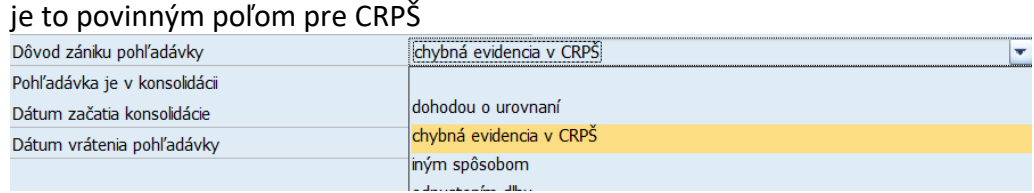

A následne odoslať aktualizáciu stavu do CRPŠ.

## <span id="page-16-0"></span>**3.5 Vyžiadanie stavu pohľadávky z CRPŠ**

Z CES je možné si vyžiadať od CRPŠ informáciu o stave pohľadávky v CRPŠ. Vyžiadanie je

možné len pre pohľadávky v statuse .

Vyžiadanie je možné:

1. jednotlivo alebo hromadne označením jedného/viacerých riadkov s pohľadávkou a tlačidlom Vyžiadať stav v CRPŠ

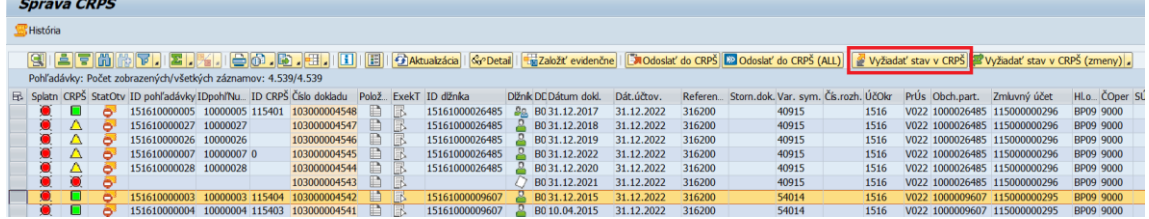

2. jednotlivo cez detail pohľadávky a tlačidlom Stav v CRPŠ

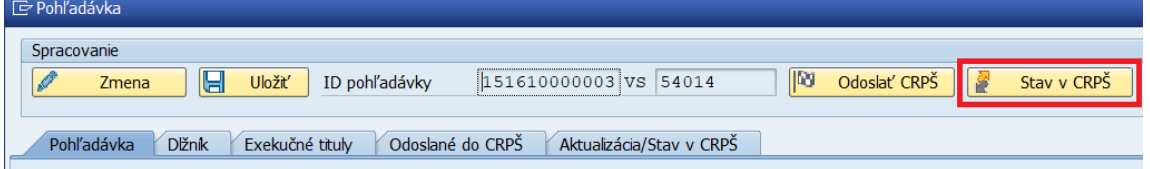

3. hromadne pre všetky pohľadávky na ktorých bola zmena za vybrané obdobie

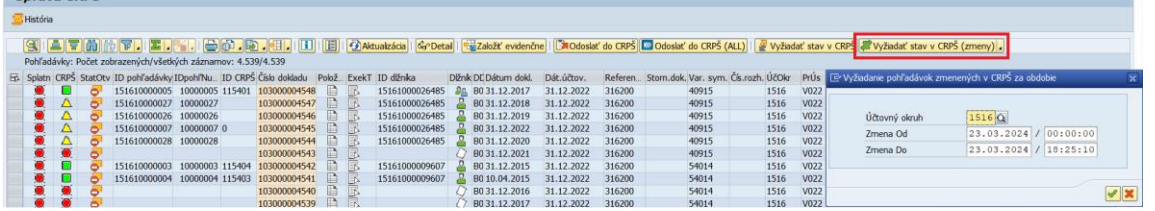

**CXC** TECHNOLOGY

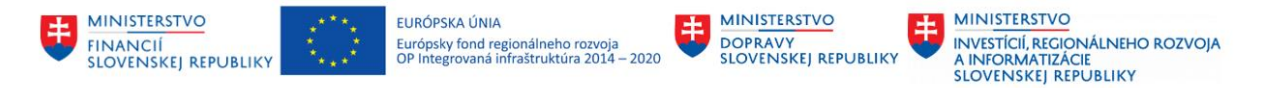

#### 4. hromadne pre úplne všetky pohľadávky

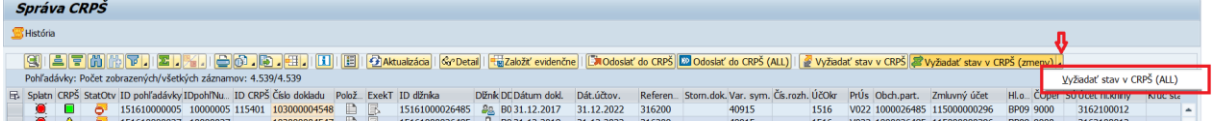

#### <span id="page-17-0"></span>**3.5.1 Kontrola pred vyžiadaním stavu v CRPŠ**

Po použití ľubovoľnej možnosti na vyžiadanie stavu v CRPŠ systém najprv kontroluje správny status pohľadávok. Po použití tlačidla pre stav sa otvorí okno s názvom "Vyžiadanie stavu pohľadávok v CRPŠ"

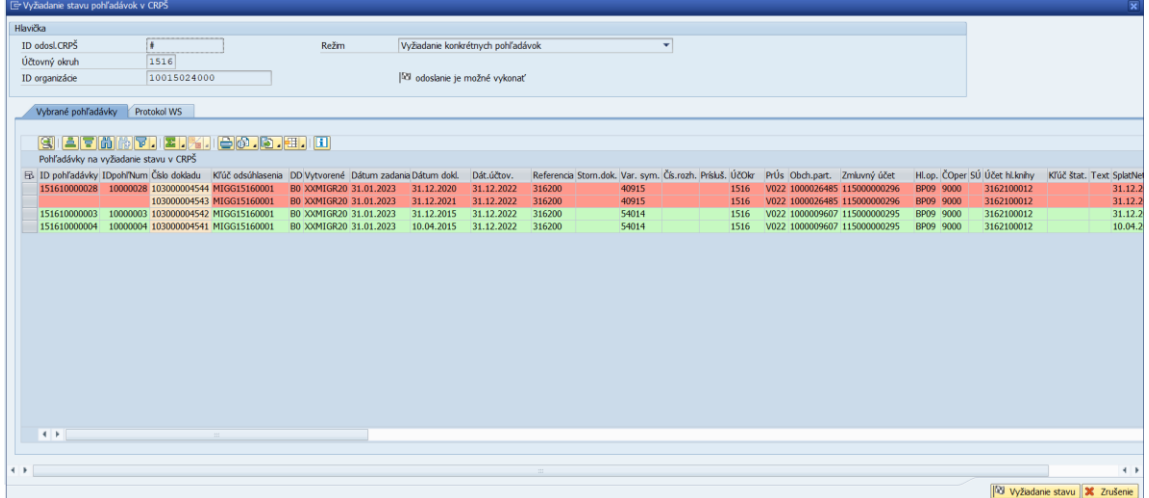

V záložke Vybrané pohľadávky sa zobrazujú všetky pohľadávky ktoré boli vybraté pre vyžiadanie.

- V prípade že je riadok vyfarbený na zeleno tak kontrola prebehla v poriadku a je možné použiť vpravo dole tlačidlo III vyžiadanie stavu
- V prípade že je riadok vyfarbený na červeno tak je pohľadávka v nesprávnom statuse.
- Vo vrchnej časti okna je uvedený status či je možné odoslať vyžiadanie stavu.
	- o Ak je čo i len jedna pohľadávka vyfarbená na zeleno tak je status nasledovný:
		- <sup>10</sup> odoslanie je možné vykonať
	- o Ak sú všetky pohľadávky vyfarbené na červeno tak je status nasledovný:
		- odoslanie nie je možné vykonať
- Po použití tlačidla vpravo dole **liku** Vyžiadanie stavu systém zoberie do odoslania len tie, ktoré prešli kontrolou (zelené riadky) a automaticky prepne zobrazenie do druhej záložky, kde je informácia o úspešnosti odchádzajúceho volania do CRPŠ. Zároveň sa zmení aj status vo vrchnej časti okna. **K danému vyžiadaniu systém automaticky priradí ID odoslania CRPŠ. Pod týmto ID odoslania budú zahrnuté všetky vybrané pohľadávky.**

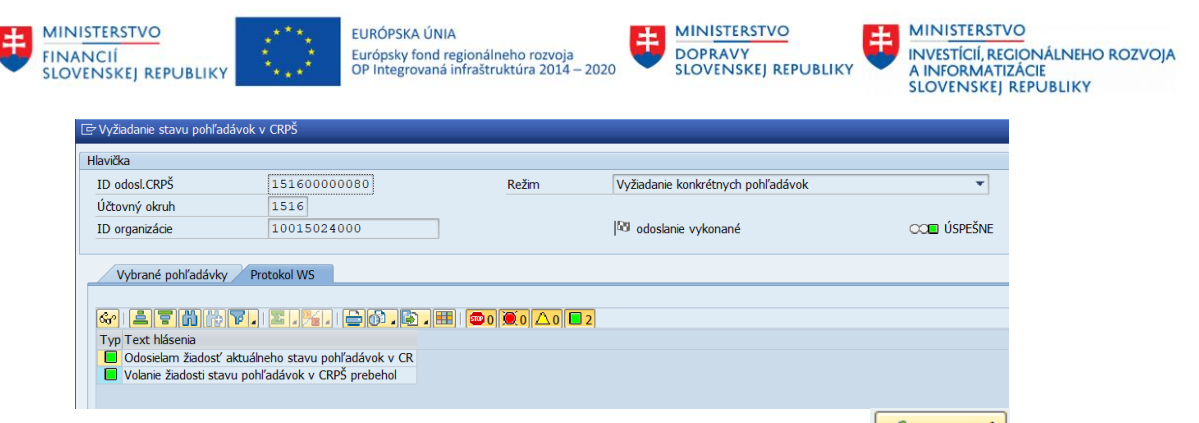

- Po vyžiadaní je potrebné okno zatvoriť tlačidlom vpravo dole <u>v Zavrieť</u>

### <span id="page-18-0"></span>**3.5.2 Kontrola po vyžiadaní stavu v CRPŠ**

Po vyžiadaní stavu je potrebné si výsledok tejto žiadosti skontrolovať v detaile pohľadávky v záložke Aktualizácia/Stav v CRPŠ

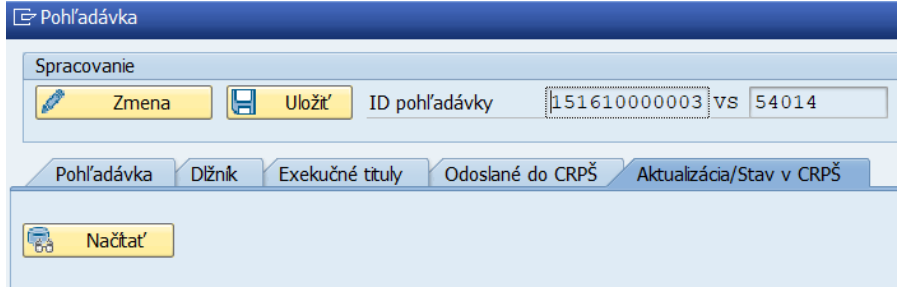

**Použitím tlačidla sa zobrazia informácie o stave pohľadávky v CRPŠ.** V prípade ak ešte pohľadávka nebola do CRPŠ odosielaná, tak sa nenačíta nič. Ak pohľadávka bola odoslaná, ale ešte k nej nebol žiadaný stav v CRPŠ tak sa zobrazí prázdne okno.

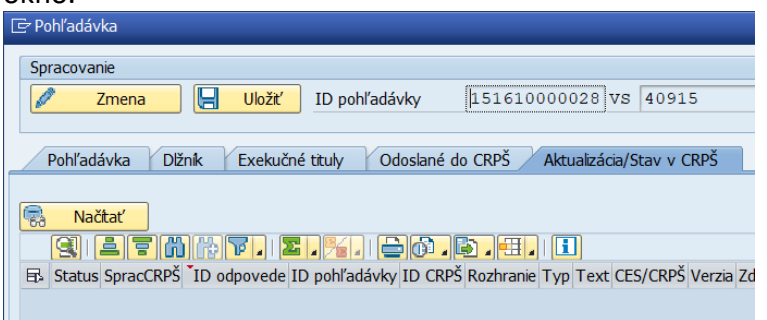

V záložke sa zobrazujú vždy na vrchu najnovšie informácie (k naposledy odoslanej žiadosti stavu do CRPŠ). Na konci tabuľky vpravo sú údaje o dátume a čase odoslania žiadosti.

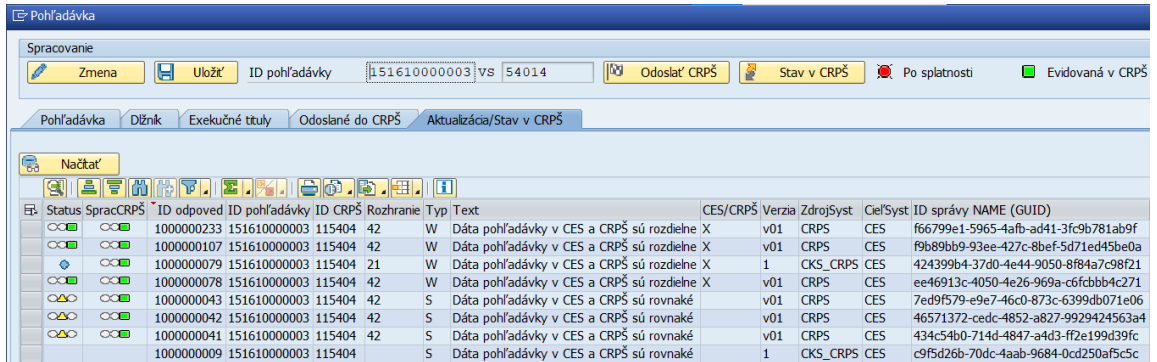

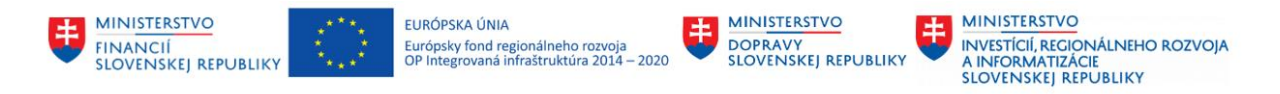

Nižšie cez tlačidlo **je načilo načitať detail správ** je možné zobraziť údaje ktoré boli odosielané na porovnanie voči CRPŠ v jednotlivých žiadostiach stavu z CES do CRPŠ.

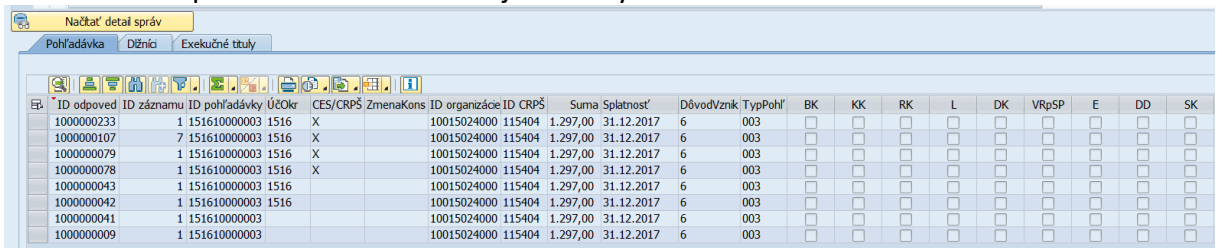

<span id="page-19-0"></span>Tabuľky sú prepojené cez ID odpoveď.

### **3.6 Automatické odosielanie aktualizácie údajov**

CRPŠ sleduje zmeny v pohľadávkach vo svojom systéme. Do CESu posiela dva krát denne aktualizácie pohľadávok. V rámci jednej dávky sa pošlú kompletné informácie o tých pohľadávkach, ktoré boli zmenené od poslednej aktualizácie.

Aktuálne údaje sa odosielajú v nasledujúcich prípadoch:

- 1. Pri zmene pohľadávok cez portál
- 2. Pri akceptovaní/zamietnutí pohľadávky na konsolidáciu zo Slovenskej konsolidačnej

V prípade, že pohľadávka bola v sledovanom období zmenená len prostredníctvom rozhrania CES – CRPŠ nebude táto zmena zahrnuté do tejto automatickej aktualizácie údajov.

Informácie o týchto aktualizáciách je možné si pozrieť v detaile pohľadávky v záložke Aktualizácia/Stav v CRPŠ. Zobrazenie údajov je rovnaké ako pri kontrole po vyžiadaní stavu v CRPŠ, viď kapitola 3.5.2. **Ide o správy kde typ rozhrania je 21 Aktualizácia údajov a zdrojový systém je CKS\_CRPS.** 

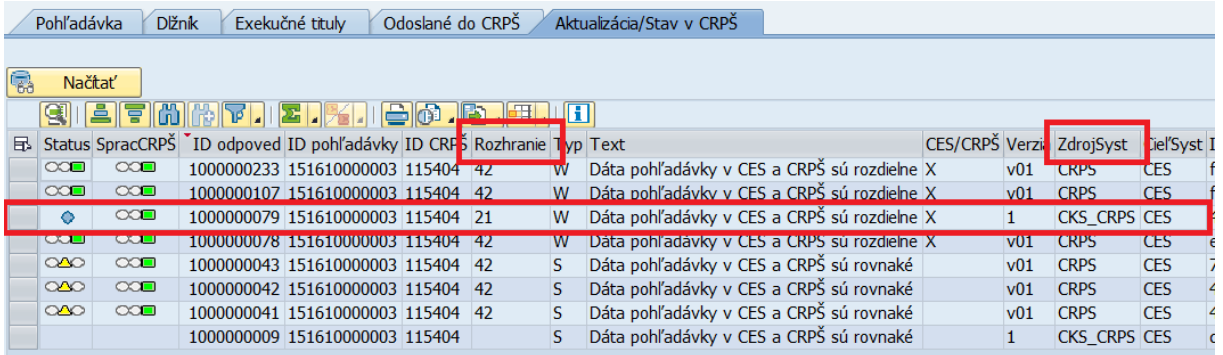

Respektíve podľa kapitoly 4 kde je možné si tieto správy vyfiltrovať pre všetky pohľadávky.

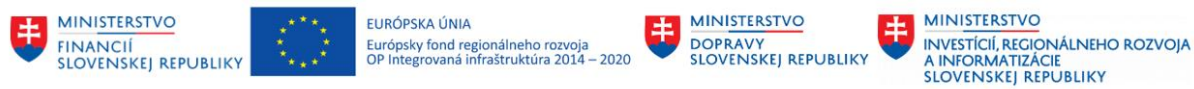

#### <span id="page-20-0"></span>**3.6.1 Komunikácia so Slovenskou konsolidačnou**

V prípade odosielania pohľadávky na konsolidáciu je potrebné zmeniť v detaile pohľadávky stav nasledovne:

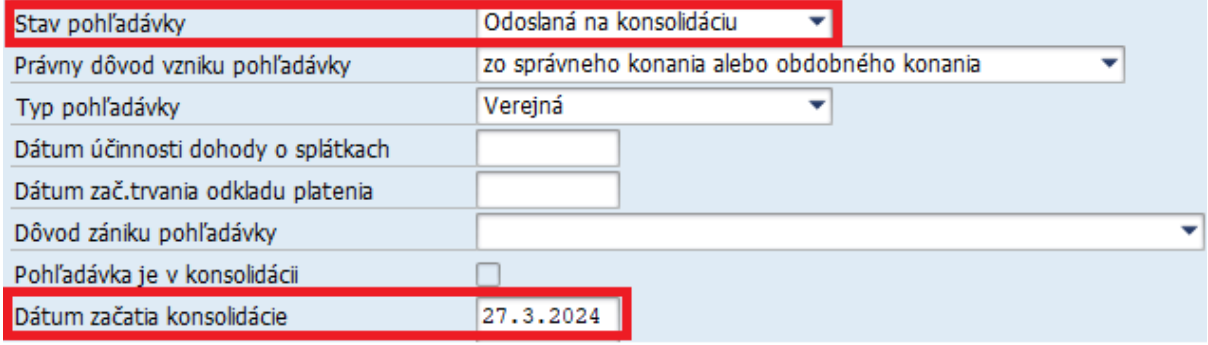

Po uložení zmien, odošlite pohľadávku do CRPŠ. Po úspešnom odoslaní z CES a úspešnom potvrdení spracovania v CRPŠ, je aktuálne spracovanie na strane Slovenskej konsolidačnej. Cez CRPŠ od Slovenskej konsolidačnej sa môžu do CES vrátiť nasledujúce stavy:

- Potvrdenie o prijatí pohľadávky na konsolidáciu
	- o po tejto správe z CRPŠ sa v detaile pohľadávky automaticky vyplní check box Pohľadávka je v konsolidácii
- Zamietnutie pohľadávky
	- o po tejto správe z CRPŠ sa v detaile pohľadávky automaticky doplní dátum Dátum vrátenia pohľadávky
- Vrátenie pohľadávky po vymožení
	- o po tejto správe z CRPŠ sa v detaile pohľadávky automaticky doplní dátum Dátum vrátenia pohľadávky

Tieto správy je možné vyžiadať si od CRPŠ, viď kapitola 3.5. Alebo zároveň chodia do CES automaticky dva krát za deň, viď kapitola 3.6.

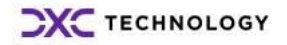

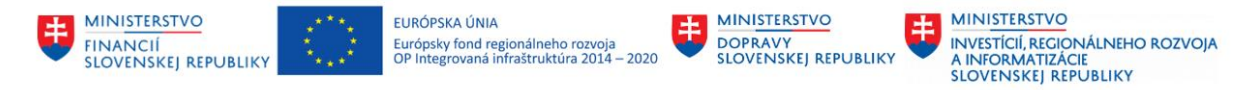

# <span id="page-21-0"></span>**4 Prehľad všetkých volaní CES <-> CRPŠ**

Pre zobrazenie spracovania všetkých volaní cez rozhranie CES <-> CRPŠ slúži transakcia **ZCACRPSH**

Do tejto transakcie je možné sa dostať aj cez Správu CRPŠ (transakcia ZCACRPS) a v zobrazení pohľadávok cez nasledujúce tlačidlo:

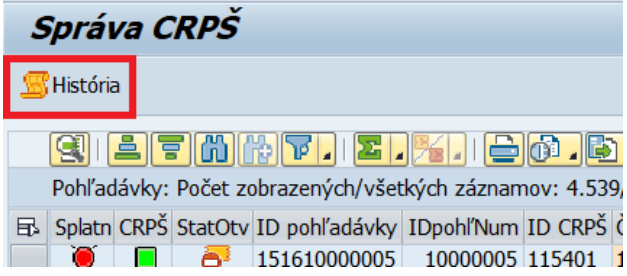

Po spustení transakcie sa zobrazí výberová obrazovka pre zadanie kritérií, ktorá sa mení podľa výberu režimu:

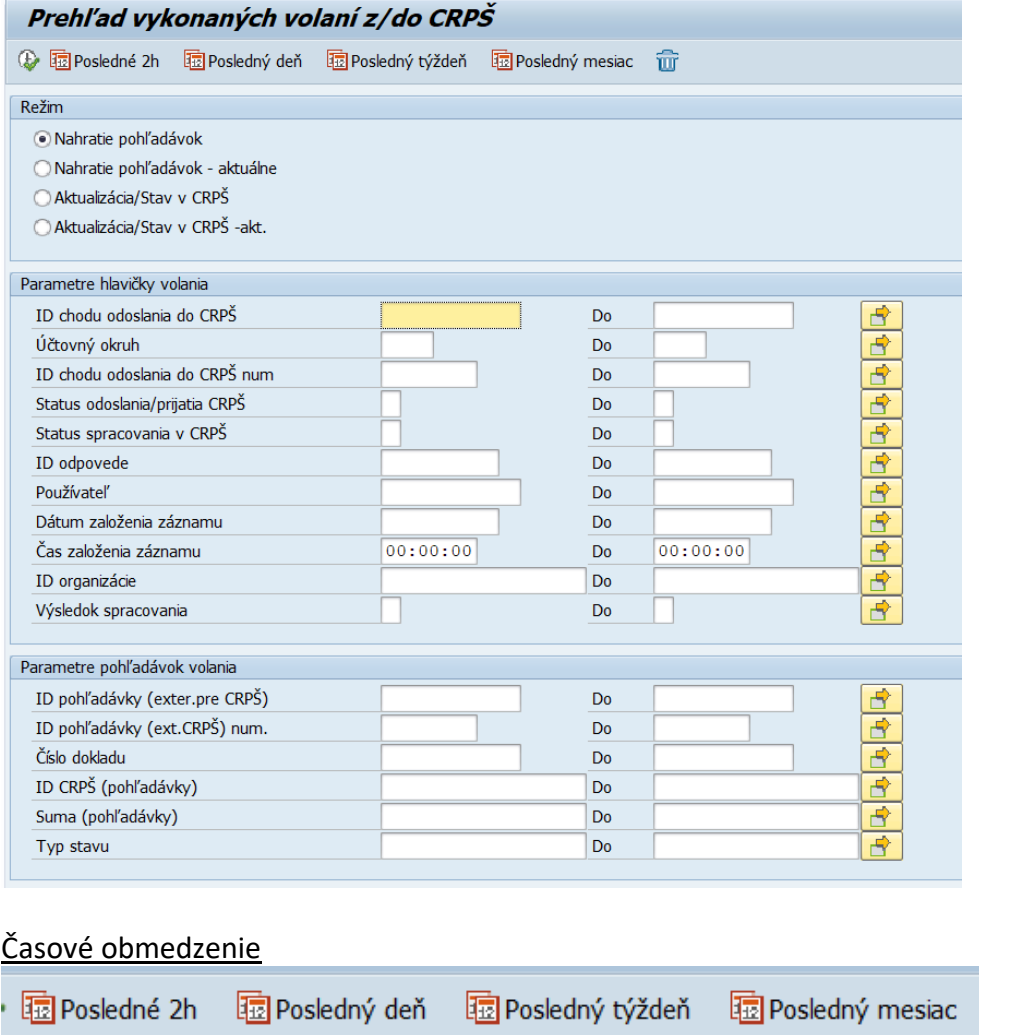

### Tlačidlá automaticky pred vyplnia výberové parametre pre obdobie

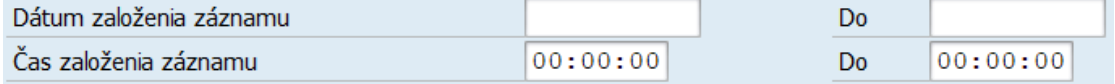

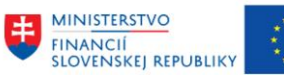

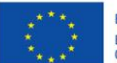

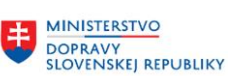

**MINISTERSTVO** INVESTÍCIÍ, REGIONÁLNEHO ROZVOJA<br>A INFORMATIZÁCIE<br>SLOVENSKEJ REPUBLIKY

Režim

### Režim

- Nahratie pohľadávok
- Nahratie pohľadávok aktuálne
- ) Aktualizácia/Stav v CRPŠ
- Aktualizácia/Stav v CRPŠ -akt.
- Nahratie pohľadávok zahŕňa potvrdzujúce správy od CRPŠ k odosielaným pohľadávkam a zmenám ku nim z CES do CRPŠ
- Aktualizácia/Stav v CRPŠ zahŕňa odpovede k vyžiadaniu stavu v CRPŠ a automatické aktualizácie z CRPŠ
- Pre jednu pohľadávku môžu byť odosielané do CRPŠ viaceré zmeny aj vyžiadanie stavu v CRPŠ môže byť opakované pre jednu pohľadávku. Režim "- aktuálne" zobrazuje vždy len poslednú teda aktuálnu správnu. Režim bez tohto identifikátora zobrazuje aj historické správy.

### Parametre hlavičky

Je možné špecifikovať konkrétne volanie, ktoré môže byť k jednej alebo aj viacerým pohľadávkam

#### Parametre pohľadávok

- Je možné špecifikovať konkrétnu pohľadávku, alebo viaceré pohľadávky ku ktorým boli realizované volania

V prípade vymazania všetkých zadaných výberových parametrov je možné použiť tlačidlo pre

 $v$ ýmaz  $\overline{w}$ 

### Výstup pre všetky režimy má rovnakú štruktúru:

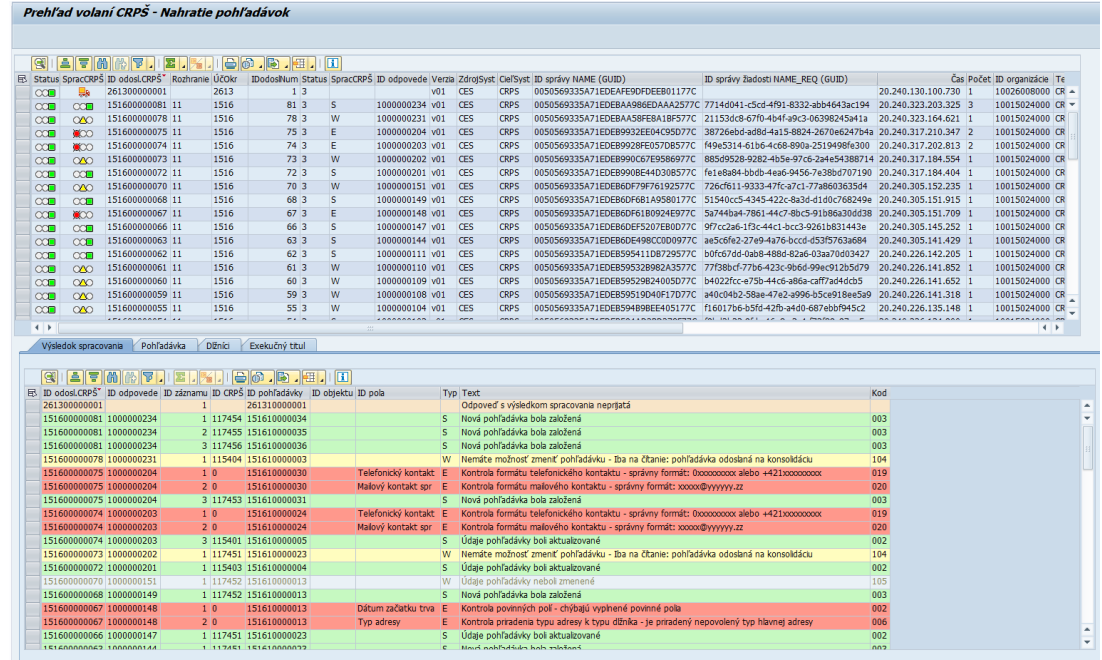

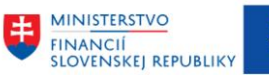

Vo vrchnej tabuľke je zobrazený zoznam hlavičiek volaní a v spodnej tabuľke sú položky daných volaní, a detaily daných pohľadávok.

**EN MINISTERSTVO** 

**DOPRAVY<br>SLOVENSKEJ REPUBLIKY** 

**MINISTERSTVO** 

INVESTÍCIÍ, REGIONÁLNEHO ROZVOJA<br>A INFORMATIZÁCIE<br>SLOVENSKEJ REPUBLIKY

#### **Pomôcka**

Túto transakciu je vhodné používať pre zobrazenie si všetkých správ k automatickému aktualizovaniu údajov v CRPŠ. Tieto správy chodia do CES k jednotlivým pohľadávkam automatizovane v pravidelných intervaloch. Preto je vhodné si takto kontrolovať aké správy tohto typu boli prijaté.

- Je potrebné vybrať režim Aktualizácia/Stav v CRPŠ - akt

Prehľad volaní CRPŠ - Aktualizácia/Stav v CRPŠ

EURÓPSKA ÚNIA

Európsky fond regionálneho rozvoja<br>OP Integrovaná infraštruktúra 2014 – 2020

- V zobrazenom výstupe ide o hlavičky volaní s typom rozhrania 21, zdrojovým systémom CKS\_CRPS a podľa ID odpovede ku ním prislúchajúce konkrétne položky

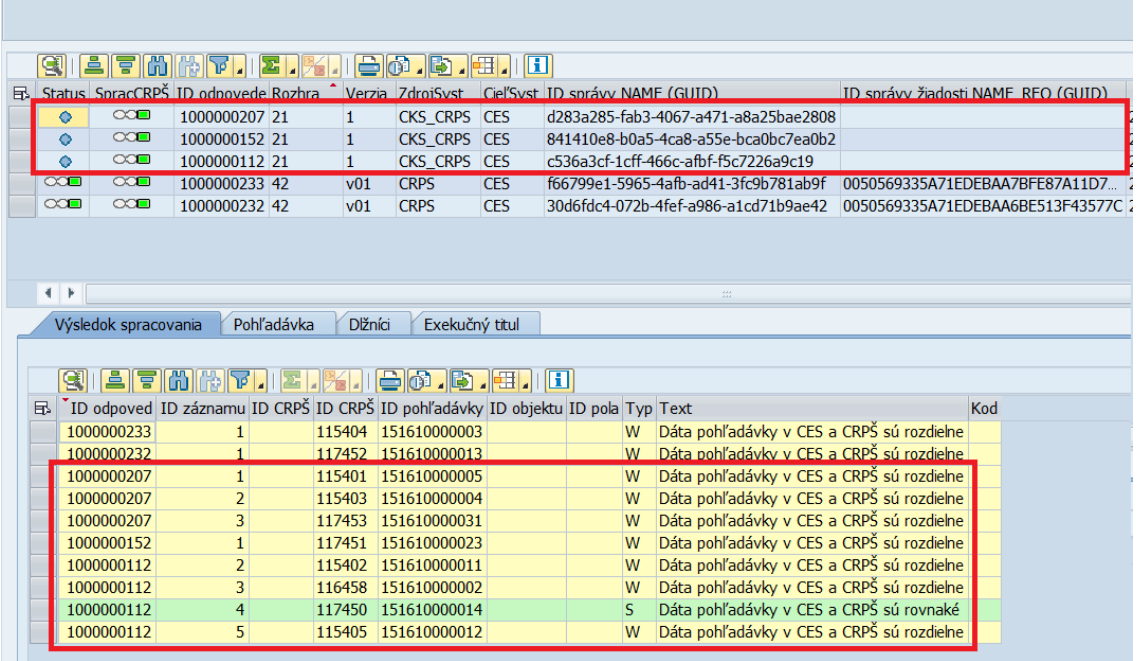

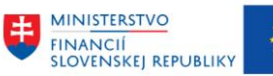

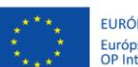

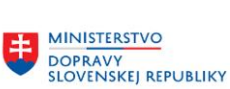

MINISTERSTVO INVESTÍCIÍ, REGIONÁLNEHO ROZVOJA<br>A INFORMATIZÁCIE<br>SLOVENSKEJ REPUBLIKY

# <span id="page-24-0"></span>**5 Prílohy**

<span id="page-24-1"></span>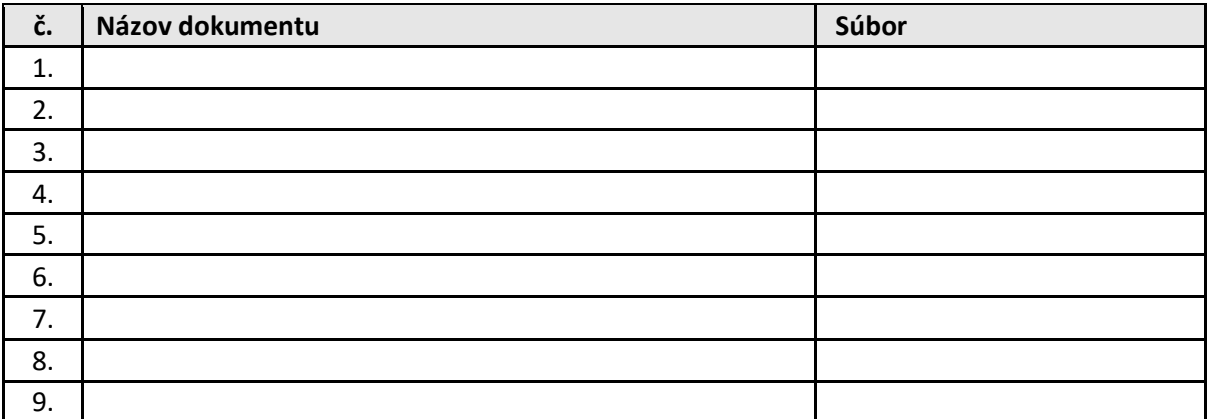

*Tabuľka 2 – Prílohy*

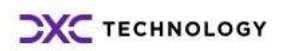